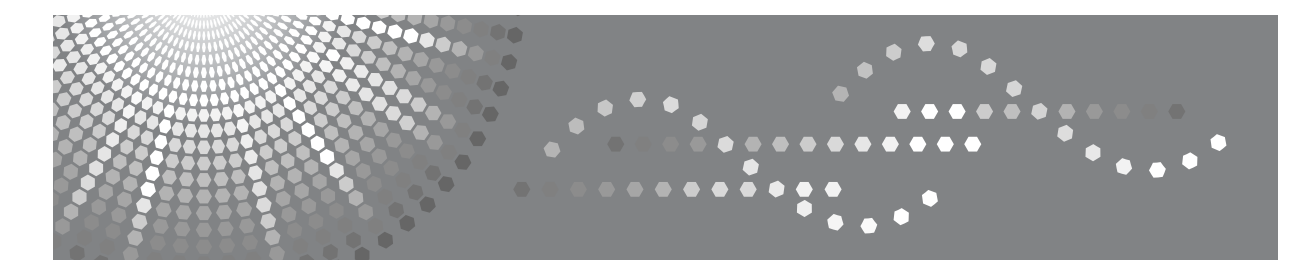

## 操作说明书 打印机 **/** 扫描仪参考

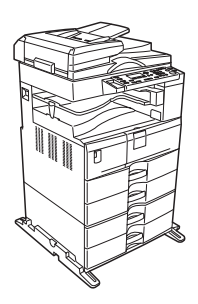

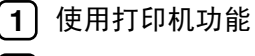

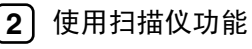

[附录](#page-58-0) **[3](#page-58-0)**

使用本设备前请仔细阅读本手册,并妥善保存以备今后参考。为了安全正确使用,务必在使用设备前阅读"关于本设 备"中的 "安全信息"。

#### 简介

本手册包含关于本设备操作和使用的详细说明和注意事项。为了您的安全和利益,请在使用本设备前仔 细阅读本手册。为了便于参考,请将本手册存放在随手可取之处。

#### 重要信息

本手册的内容如有变动,恕不另行通知。对于因操作和使用本设备而导致的直接、间接、特殊、偶然或 必然损失,本公司概不负责。

切勿复印或打印法律禁止复制的任何项目。

地方法律通常禁止复印或打印以下项目:

纸币、印花税票、债券、股票、银行汇票、支票、护照、驾驶执照。

以上只是举例并不包括所有项目。我们对其完整性或准确性不承担责任。如果您对复印或打印某些项目 的合法性有任何疑问,请向您的法律顾问咨询。

注:

手册中的某些图例可能与本机稍有不同。 有些选购件在某些国家可能没有销售。如需详细信息,请与当地经销商联系。

本手册采用两种尺寸符号。本机参照公制。

#### 注意:

如果不按照本手册所述控制、调整或执行步骤,则可能导致危险的辐射伤害。

## <span id="page-2-0"></span>本设备手册

请参见设备操作的相关手册。

#### 重要信息

- ❒ 所用介质因手册而异。
- ❒ 印刷版手册和电子版手册的内容相同。
- ❒ 必须安装 Adobe Acrobat Reader/Adobe Reader 才能查看 PDF 格式的手册。
- ❒ 视使用所在国而定,可能也会有 html 格式的手册。若要查看这些手册,必须安 装 Web 浏览器。

#### ❖ 关于本设备

务必在使用设备前阅读本手册中的 "安全信息"。 本手册介绍设备的功能,还介绍控制面板、使用设备的准备步骤以及如何安装 附带的光盘。

#### ❖ 常规设置指南

介绍用户工具设置以及如何注册用户代码。有关如何连接设备的说明,也请参 考本手册。

#### ❖ 故障排除

指导如何解决一些常见问题,介绍如何更换纸张、碳粉及其他耗材。

❖ 复印参考

介绍复印机功能及操作。有关如何放置原稿的说明,也请参考本手册。

#### ❖ 打印机 / 扫描仪参考

介绍设备的打印机 / 扫描仪单元的系统设置、功能及操作。

#### ❖ 网络指南

介绍如何在网络环境下配置和操作设备,以及如何使用附带的软件。

## 目录

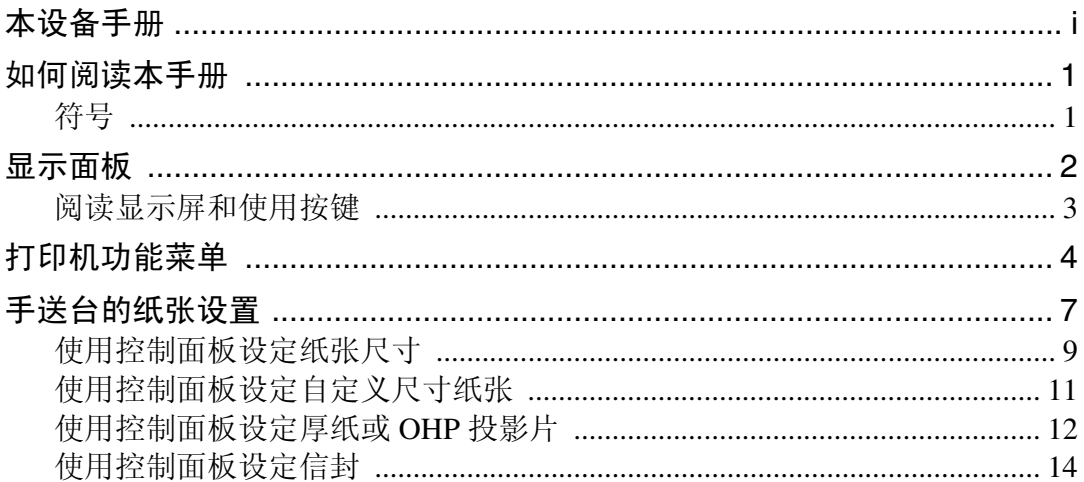

## 1. 使用打印机功能

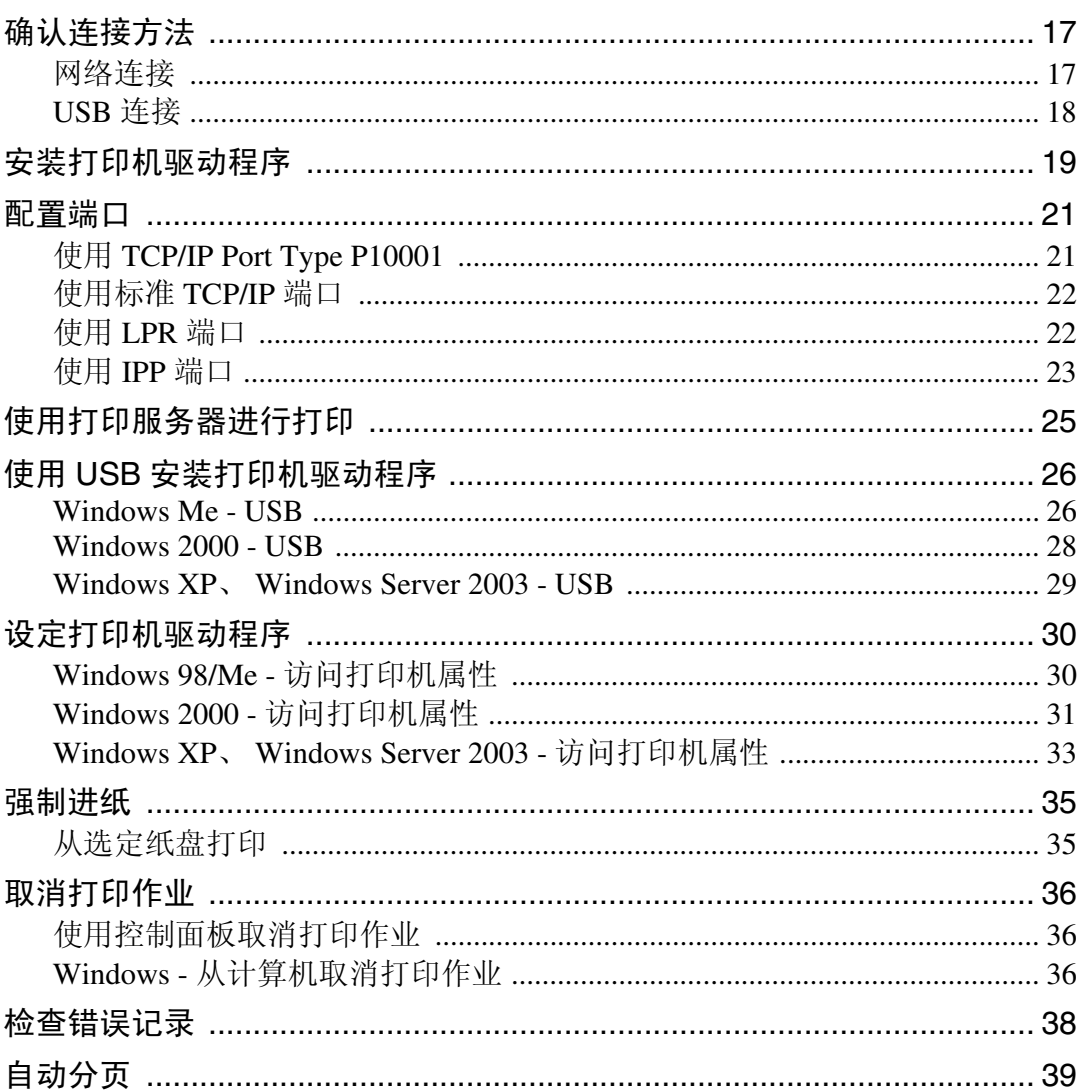

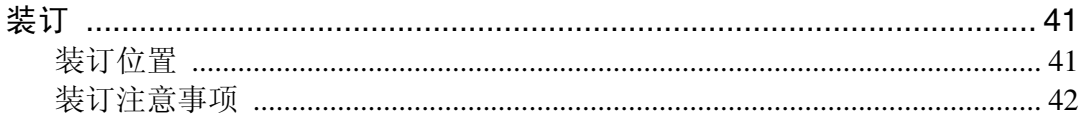

## 2. 使用扫描仪功能

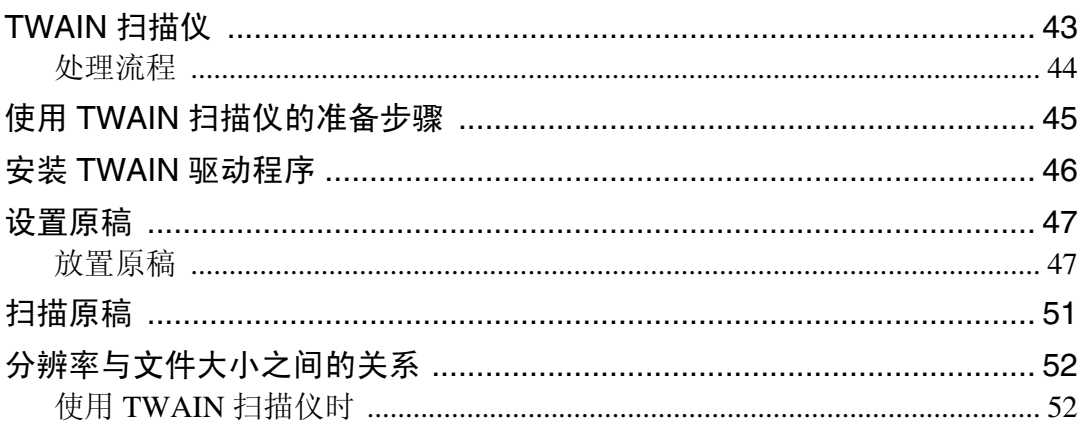

## 3. 附录

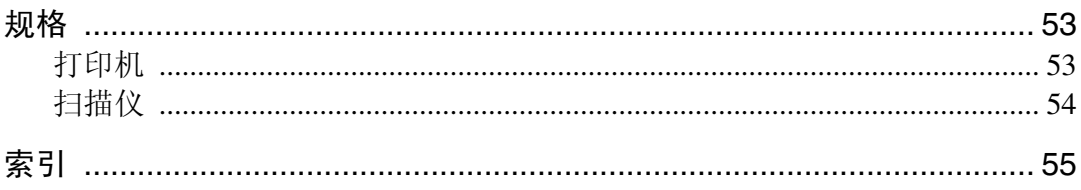

## <span id="page-6-2"></span><span id="page-6-0"></span>如何阅读本手册

## <span id="page-6-1"></span>符号

本手册使用以下符号:

△ 警告:

表示重要的安全注意事项。

忽视这些事项可能会造成重伤或死亡。请务必阅读这些事项。您可在关于本机的 "安全信息"一节中找到这些安全注意事项。

#### A 注意:

表示重要的安全注意事项。

忽视这些注意事项可能会造成中度或轻度伤害,或造成本机损坏或财产损失。请 务必阅读这些事项。您可在关于本机的"安全信息"一节中找到这些安全注意事 项。

#### ● 重要信息

表示使用本机时需要注意的事项,并说明最有可能出现卡纸、原稿损坏或数据丢 失的情况。请务必阅读这些说明。

#### 企注

表示本机功能的补充说明,以及有关解决用户错误的说明。

#### $\mathcal{S}_{\mathcal{z},\mathcal{z}}$

此符号位于章节的结尾。表示您可找到更多相关信息的地方。

 $\Box$ 

表示本机显示面板上出现的按键名称。

#### $\blacksquare$

表示本机控制面板上的按键名称。

## <span id="page-7-0"></span>显示面板

本节介绍当选择打印机功能时使用显示面板进行配置的方法。

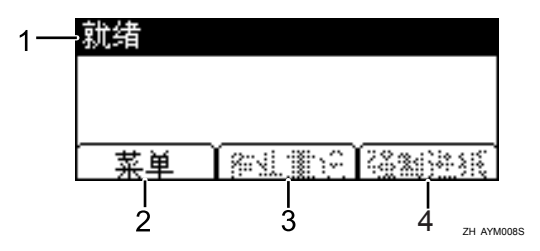

#### *1.* 操作状态或信息

显示设备的当前状态,如"就绪"、"脱 机"和"正在打印…"。

#### *2.* [ 菜单 ]

按此键可显示能够选择下列选项的菜单:

• [ 显示错误记录 ] 显示计算机所发送的打印作业的错误 记录。

#### <span id="page-7-1"></span>*3.* [ 作业重设 ]

按此键可取消当前的打印作业。如果设备 处于脱机状态并且选择了十六进制转储时 按此键,十六进制转储将被取消。

#### *4.* [ 强制进纸 ]

打印设备输入缓冲区中剩余的所有数据。

### 注

❒ 电源接通后,将显示复印机屏幕。这是出厂默认值。可以更改初始设置。请参 见一般设定指南中的 "系统设置"。

## <span id="page-8-0"></span>阅读显示屏和使用按键

本章节介绍如何阅读显示屏和使用初始显示屏的选择键。

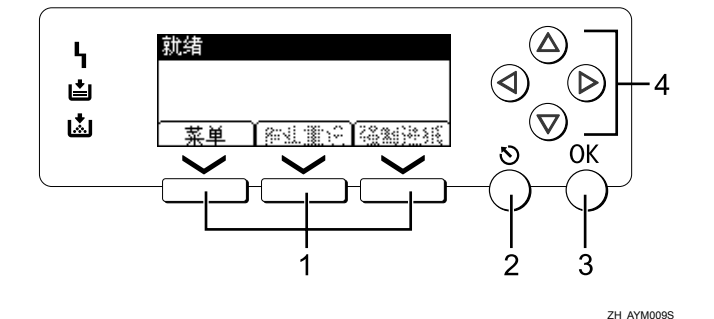

#### *1.* 选择键

对应显示屏底行的功能项。例如:基本画 面,当本手册中出现"按 [作业重设]"指 令时,请按中间的选择键。

#### *2.*【退出】键

按此键可取消操作或返回上一显示屏。

#### <span id="page-8-1"></span>*3.*【OK】键

按此键可设置所选的项目或输入的数值。

#### *4.* 滚动键

按此键可在各个方向上逐步移动光标。 当本手册中出现【▲】、【▼】、【▶】或 【 <】键时,请按相同方向的滚动键。

## <span id="page-9-0"></span>打印机功能菜单

<span id="page-9-1"></span>下面介绍有关 "打印机功能"各项功能的设置及含义。按 【用户工具 / 计数器】 键时,出现"打印机功能"屏幕。有关详细信息,请参见一般设定指南中的"打 印机功能"。

#### 重要信息

❒ 是否出现设置取决于是否安装了打印机增强选购设备。

 $O = H$ 现

- = 不出现

#### ❖ 给纸

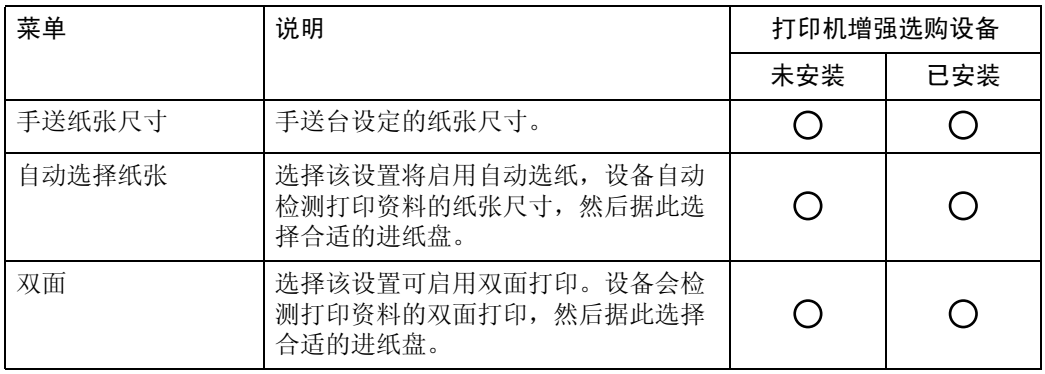

#### ❖ 列表 / 测试打印

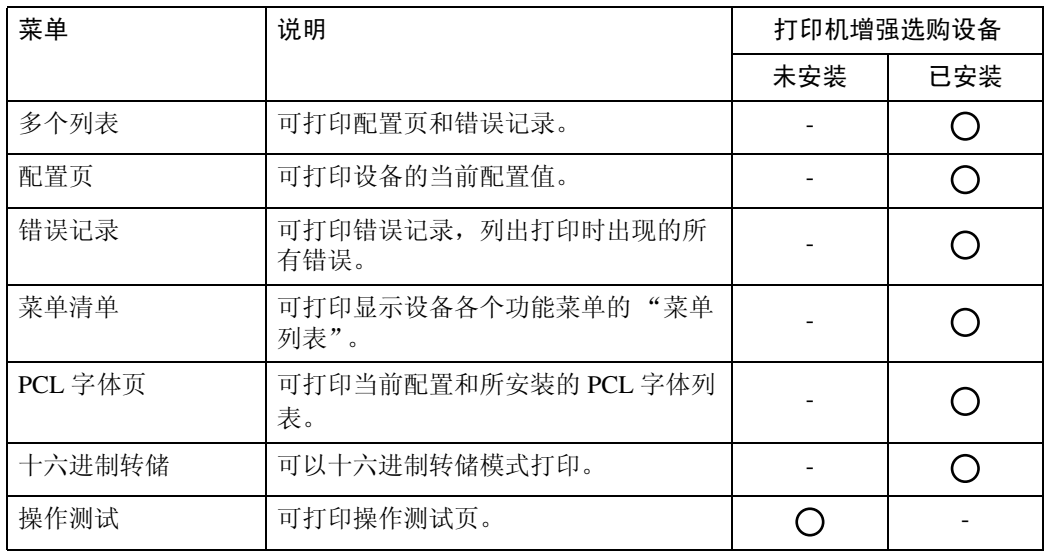

### ❖ 维护

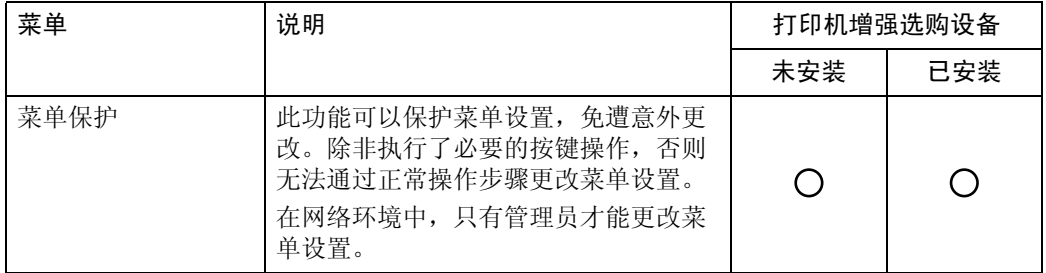

## ❖ 系统

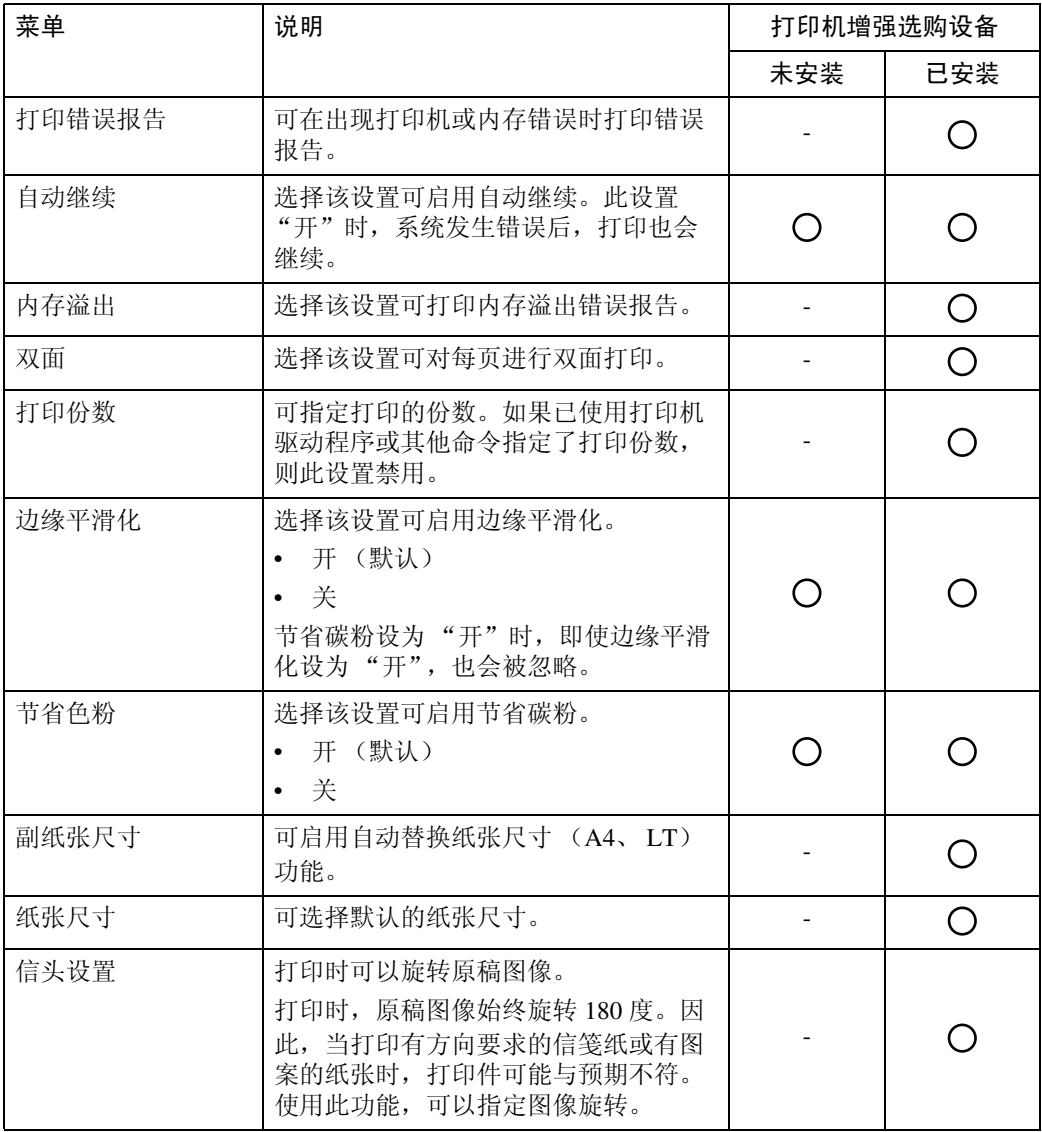

#### ❖ 主机接口

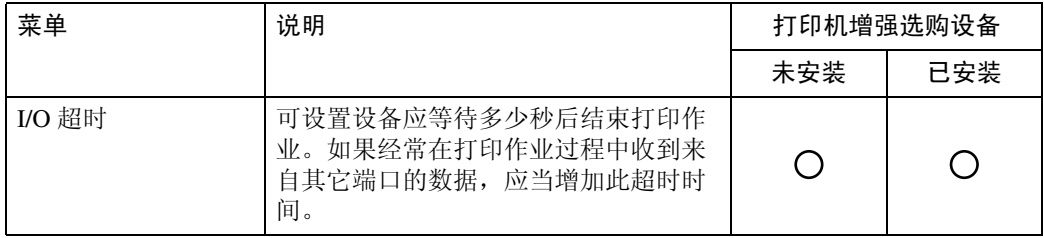

#### ❖ PCL 菜单

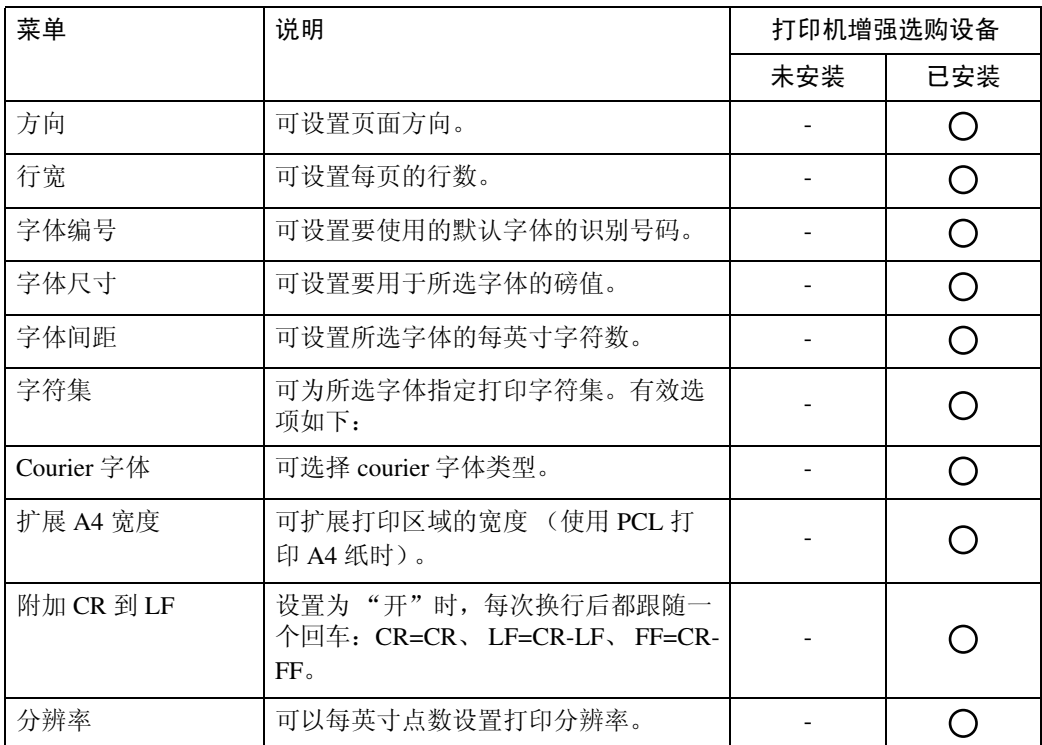

### 注

□ 有些选项可能不显示,这要视安装的选购单元或选择的打印机语言而定。

□ 可能无法对某些选项进行设置, 这要视安全设置而定。

### 参考

有关详细信息,请参见一般设定指南中的 "打印机功能"。 有关复印机功能和系统设置的详细信息,请参见复印参考和一般设定指南。

## <span id="page-12-0"></span>手送台的纸张设置

本节介绍手送台的纸张设置。

<span id="page-12-1"></span>有关纸张尺寸和纸张类型的详细信息,请参见关于本设备中的"推荐的纸张尺寸 和类型"。

### 重要信息

❒ 当通过手送台打印时,下列功能被禁用:

- 双面打印
- 自动纸盘选择
- 自动纸盘切换
- □ 当使用打印机功能进行打印时, 原稿图像总是被转动180度(打印图像的方向与 复印机功能时的方向相反 )。如果打印时需要特定方向,如打印信封或信笺纸 时,请将纸张转动 180 度装入。
- □ 当打印从计算机发送来的数据时, 请务必利用打印机驱动程序设定纸张尺寸。 用打印机驱动程序设定的纸张尺寸优先于通过控制面板设定的尺寸。
- □ 无法通过手送台打印厚度超过 162 g/m<sup>2</sup>、 43 磅 (最厚)的纸张。

1 打开手送台。

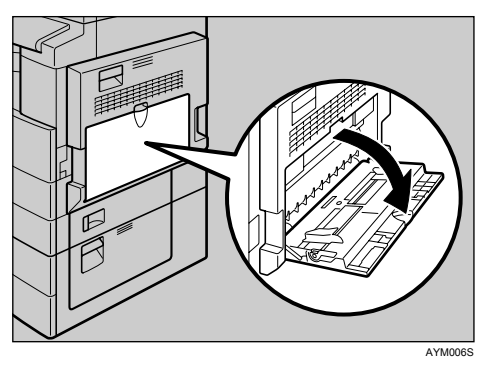

2 提起纸张导板释放杆。

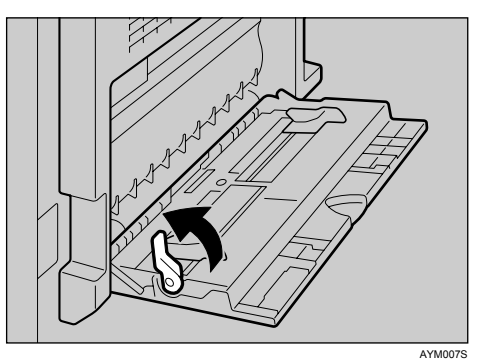

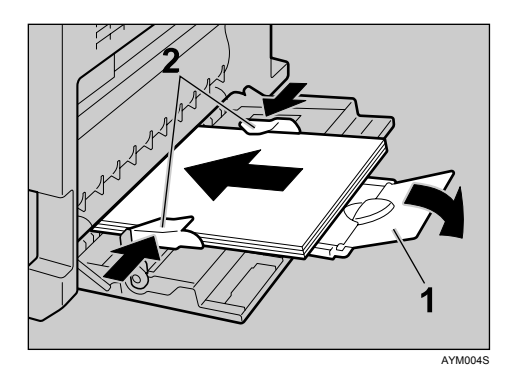

#### *1.* 托板

#### *2.* 纸张导板

- 当纸张尺寸大于 A4 $\Box$   $\vee$  8<sup>1</sup>/2 × 11  $\Box$  时, 拉出伸缩托板托住纸张。
- 如果纸张导板没有紧贴纸张,可能会出现歪斜或卡纸。
- 此时轻轻插入纸张直到推不动为止。
- 装入纸张时不要超过限量标记,否则可能会出现打印图像歪斜或卡纸。
- 扇动纸张,使纸张之间充满空气,以免进纸时出现夹带。
- 当装入 OHP 投影片时,请确认其前边和后边的位置正确无误。
- 4 向下按纸张导板释放杆。

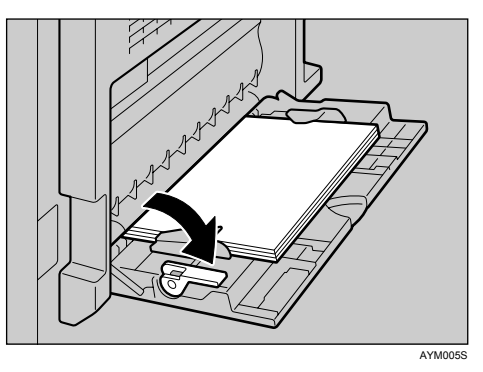

■ 使用打印机驱动程序或控制面板设定纸张尺寸。

### 注

❒ 下列尺寸的纸张可装入手送台:

- 纵向: 90-297 mm (3.55-11.69 英寸)
- 横向:148-600 mm (5.83-23.62 英寸)

□ 请务必将纸张的打印面朝下装入手送台。

- □ 可装入手送台的纸张数量取决于纸张类型。
- ❒ 当在手送台装入 OHP 投影片或厚纸时,请通过控制面板或打印机驱动程序 进行纸张设置。

参考

有关设定纸张尺寸的详细信息,请参见第 9 页 " [使用控制面板设定纸张尺](#page-14-1) [寸](#page-14-1)"。

有关标准纸盘纸张设置的详细信息,请参见一般设定指南。

装入自定义尺寸纸张时,请参见第 11 页 " [使用控制面板设定自定义尺寸纸](#page-16-1) [张](#page-16-1) " 。

当打印 OHP 投影片或厚纸时,请选择纸张类型 (超过 106 g/m2, 28 磅)。 有关详细信息,请参见第 12 页 " [使用控制面板设定厚纸或](#page-17-1) OHP 投影片 " 。 当打印信封时请选择纸张类型。有关详细信息,请参见第 14 页 " [使用控制](#page-19-1) [面板设定信封](#page-19-1) " 。

<span id="page-14-2"></span>当装入信笺纸时,请注意方向。请参见一般设定指南。

## <span id="page-14-1"></span><span id="page-14-0"></span>使用控制面板设定纸张尺寸

以下步骤介绍如何使用控制面板来设定手送台的纸张尺寸。如果选择使用打印机 驱动程序来设定纸张尺寸,则无需这些步骤。

### 1 按 【用户工具/计数器】键。

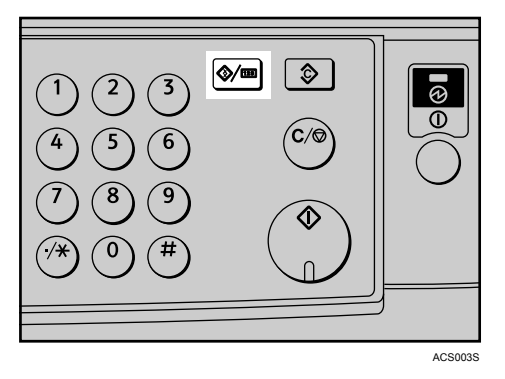

2 使用 【▼】或 【▲】选择 [打印机功能], 然后按 【OK】键。

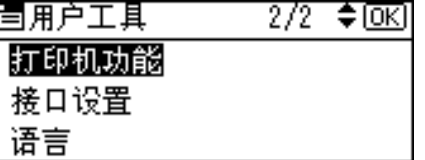

 $\Xi$  使用 【 $\blacktriangledown$ 】或 【 $\blacktriangle$ 】选择 [ 给纸 ], 然后按 【OK】键。

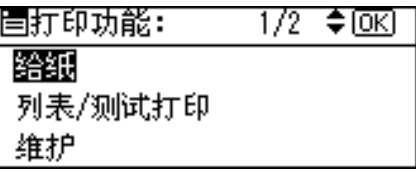

4 使用 【▼】或 【▲】选择 [手送纸张尺寸 ], 然后按 【OK】键。

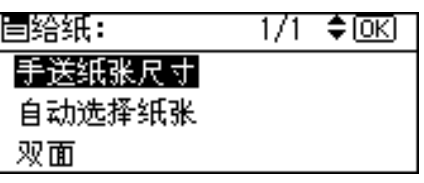

 $\overline{6}$ 使用滚动键选择纸张尺寸,然后按【OK】键。

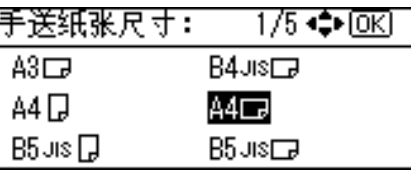

F 按 【用户工具 / 计数器】键返回默认屏幕。

### 参考

有关打印机驱动程序的设置,请参见打印机驱动程序的帮助。

当打印 OHP 投影片或厚纸时,请选择纸张类型。有关详细信息,请参[见第](#page-17-1) 12 页 " [使用控制面板设定厚纸或](#page-17-1) OHP 投影片 " 。

当打印信封时请选择纸张类型。有关详细信息,请参见第 14 页 " [使用控制](#page-19-1) [面板设定信封](#page-19-1) " 。

## <span id="page-16-1"></span><span id="page-16-0"></span>使用控制面板设定自定义尺寸纸张

<span id="page-16-2"></span>如果选择打印机驱动程序进行设定,则无需以下步骤。在这种情况下,请使用打 印机驱动程序设定纸张尺寸。

#### ● 重要信息

- ❒ 用打印机驱动程序设定的自定义纸张尺寸优先于通过控制面板设定的尺寸。
- □ 当没有使用打印机驱动程序时, 请通过控制面板进行设定。

1 按 【用户工具 / 计数器】键。

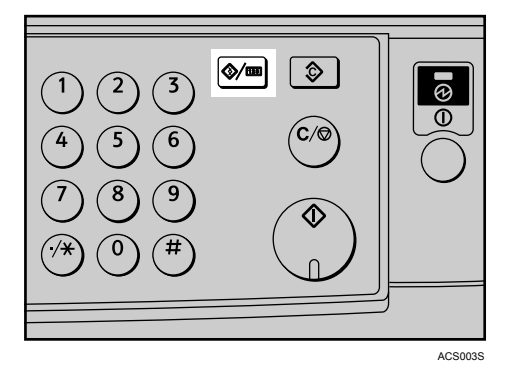

2 使用 【▼】或 【▲】选择 [打印机功能], 然后按 【OK】键。

| 冒用户工具 | $2/2$ $\div$ ⊙K |
|-------|-----------------|
| 打印机功能 |                 |
| 接口设置  |                 |
| 语言    |                 |

 $\Xi$ 使用【 $\blacktriangledown$ 】或【 $\blacktriangle$ 】选择 [ 给纸 ], 然后按【OK】键。

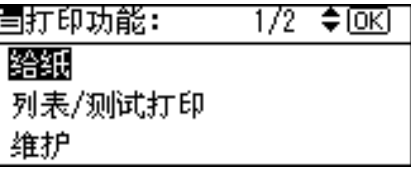

4 使用 【▼】或 【▲】选择 [手送纸张尺寸 ], 然后按 【OK】键。

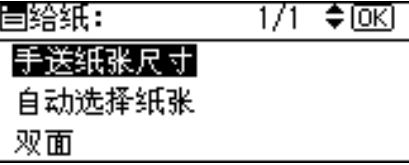

 $\overline{6}$ 使用滚动键选择 [ 自定义尺寸 ], 然后按 【OK】键。

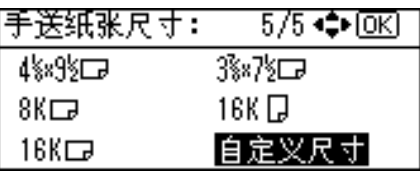

 $\overline{\mathbf{G}}$  用数字键输入纸张的横向尺寸, 然后按【OK】键。

可用尺寸:148-600 mm (5.83-23.62 英寸)

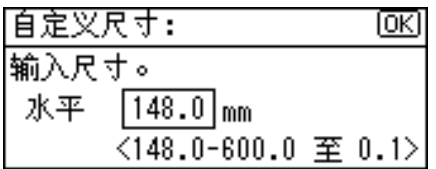

 $\Box$  用数字键输入纸张的纵向尺寸,然后按【OK】键。

可用尺寸:90-297 mm (3.55-11.69 英寸)

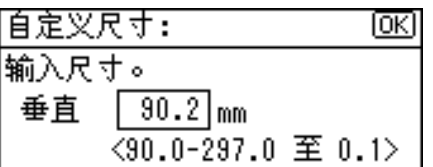

## $\overline{6}$ 按【用户工具 / 计数器】键返回默认屏幕。

参考

<span id="page-17-2"></span>关于打印机驱动程序的设定,请参考打印机驱动程序的帮助文件。

## <span id="page-17-1"></span><span id="page-17-0"></span>使用控制面板设定厚纸或 OHP 投影片

如果选择打印机驱动程序进行设定,则无需以下步骤。在这种情况下,请使用打 印机驱动程序设定纸张尺寸。

## 重要信息

❒ 用打印机驱动程序设定的纸张尺寸优先于通过控制面板设定的尺寸。

□ 当没有使用打印机驱动程序时,请通过控制面板进行设定。

1 按 【用户工具 / 计数器】键。

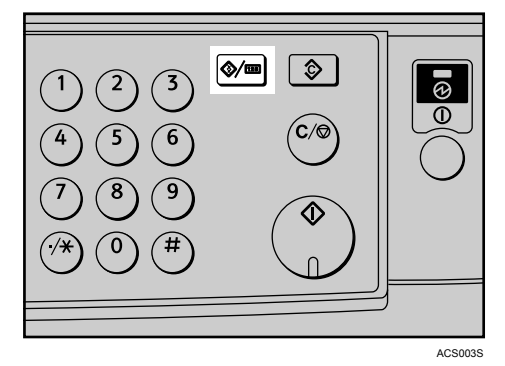

2 使用 【▼】或 【▲】选择 [系统设置值 ], 然后按 【OK】键。

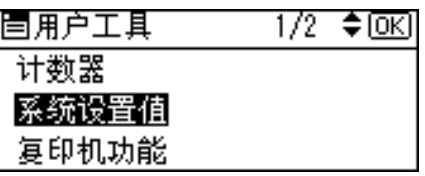

**E** 使用 【▼】或 【▲】选择 [纸盘纸张设置 ], 然后按 【OK】键。

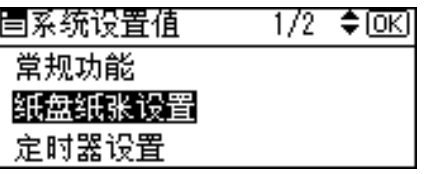

4 使用 【▼】或 【▲】选择 [纸张类型 : 手送台 ], 然后按 【OK】键。

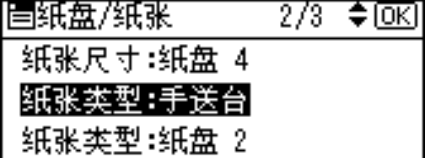

**5** 使用【▼】或【▲】从菜单中选择纸张类型,然后按【OK】键。

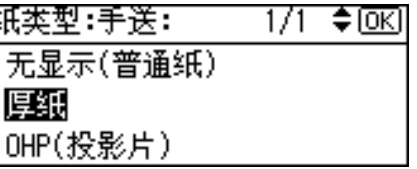

1 按 【用户工具 / 计数器】键返回默认屏幕。

#### 注

❒ 所作设定将一直有效,直到再次进行重置。在厚纸或OHP投影片上打印后, 请务必清除设置以便下一用户使用。

#### 参考

有关打印机驱动程序的设置,请参见打印机驱动程序的帮助。 有关打印信封的详细信息,请参见第 14 页 " [使用控制面板设定信封](#page-19-1) " 。 <span id="page-19-1"></span><span id="page-19-0"></span>使用控制面板设定信封

1 按 【用户工具 / 计数器】键。

2 使用 【▲】或 【▼】选择 [系统设置值 ], 然后按 【OK】键。

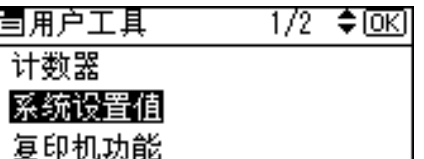

 $\Xi$ 使用【▲】或【▼】选择 [纸盘纸张设置],然后按【OK】键。

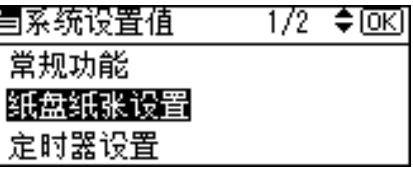

【】使用 【▲】或 【▼】选择 [ 纸张类型 : 手送台 ], 然后按 【OK】键。

 $2/3$   $\div$  OK |目纸盘/纸张 纸张尺寸:纸盘 4 纸张类型:手送台 纸张类型:纸盘 2

**5** 使用 【▲】或 【▼】选择 [厚纸 ], 然后按 【OK】键。

|纸类型:手送:|  $1/1$   $\div$  0K 无显示(普通纸) 厚纸 OHP(投影片)

F 按两次 【用户工具 / 计数器】键。

**1** 使用 【▲】或 【▼】选择 [打印机功能 ],然后按 【OK】键。

| 冒用户工具 | $\frac{2}{2}$ $\div$ $\frac{6}{2}$ $\frac{6}{2}$ |
|-------|--------------------------------------------------|
| 打印机功能 |                                                  |
| 接口设置  |                                                  |
| 语言    |                                                  |

 $\overline{63}$  使用 【▲】或 【▼】选择 [ 给纸 ], 然后按 【OK】键。

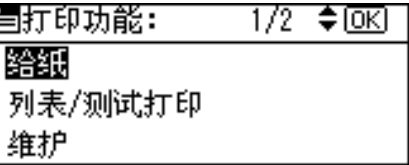

 $\Omega$ 选择 [ 手送纸张尺寸 ],然后按【OK】键。

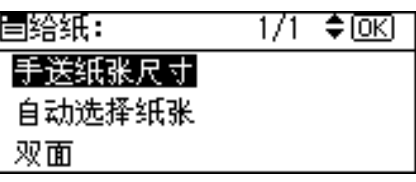

**10** 在 [C5env口]、 [C6env口] 或 [DLenv口] 中选择纸张信封尺寸,然后按【OK】键。

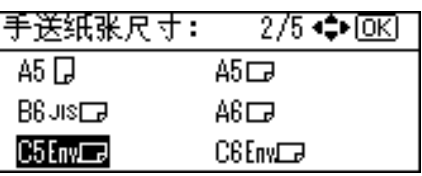

1 按 【用户工具 / 计数器】键返回默认屏幕。

# <span id="page-22-0"></span>1. 使用打印机功能

## <span id="page-22-1"></span>确认连接方法

本设备支持网络和 USB 连接。

安装打印机驱动程序前,请检查设备的连接方法。按照与连接方法相应的驱动程 序安装步骤进行操作。

## <span id="page-22-2"></span>网络连接

本设备可以用作 Windows 打印端口或网络打印机。

#### 将本设备用作 Windows 打印端口

可以通过以太网建立网络连接。

可用端口根据 Windows 操作系统版本的综合情况而定。

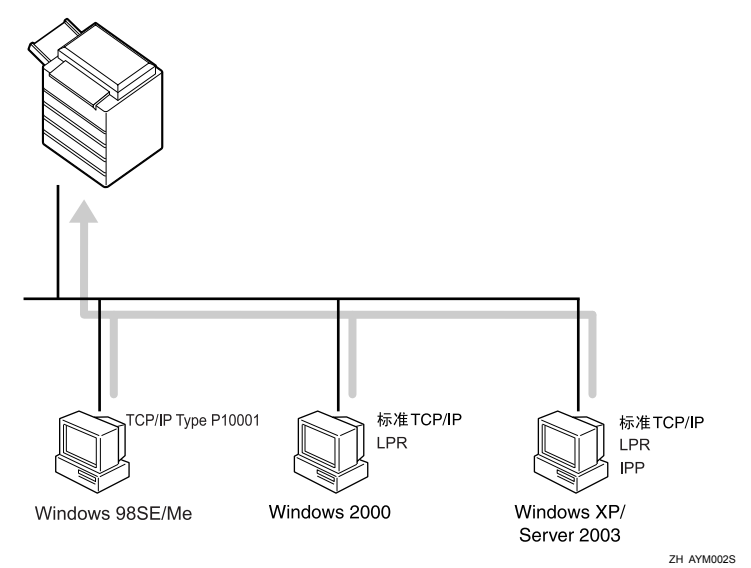

#### ❖ TCP/IP Port Type P10001

使用 TCP/IP Port Type P10001 通过 TCP/IP 进行打印。 TCP/IP Port Type P10001 可用于 Windows 98/Me。

#### ❖ 标准 TCP/IP 端口

使用标准 TCP/IP 端口通过 TCP/IP 进行打印。 标准 TCP/IP 端口可用于 Windows 2000/XP 或 Windows Server 2003。

#### ❖ LPR 端口

使用 LPR 端口通过 TCP/IP 进行打印。 LPR 端口可用于 Windows 2000/XP 或 Windows Server 2003。

#### ❖ IPP 端口

使用 IPP 端口通过 ipp 或 http 进行打印。 IPP 端口可用于 Windows XP 或 Windows Server 2003。

### 参考

有关安装打印机驱动程序的信息,请参见第 19 页 " [安装打印机驱动程序](#page-24-1) " 。 有关如何配置各种端口的信息,请参见第 21 页 " [配置端口](#page-26-2) " 。

#### 用作网络打印机

本设备可以用作 Windows 网络打印机。

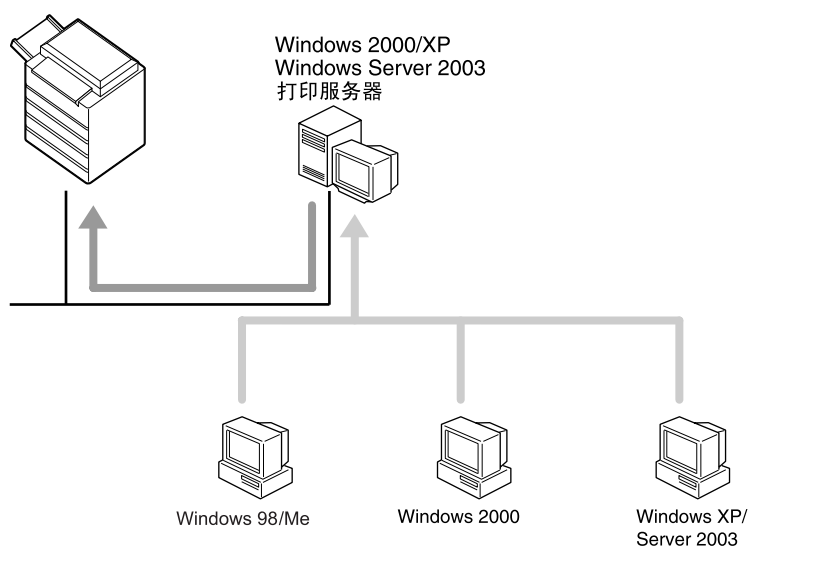

ZH AYM003S

## 参考

要安装用于网络连接的打印机驱动程序,请参见第 19 页 " [安装打印机驱动程](#page-24-1) [序](#page-24-1) " 。

## <span id="page-23-0"></span>USB 连接

本地连接可以通过 USB 电缆建立。

### $\varphi$ 参考

要安装用于 USB 连接的打印机驱动程序, 请参见第 26 页 " 使用 USB [安装打](#page-31-2) [印机驱动程序](#page-31-2) " 。

## <span id="page-24-1"></span><span id="page-24-0"></span>安装打印机驱动程序

若要使用打印机功能,必须先安装附带光盘中的打印机驱动程序。

#### 重要信息

- □ 如果安装打印机增强选购设备, 将禁用 DDST 打印机驱动程序。
- □ DDST 打印机驱动程序禁用后, 即使卸下打印机增强选购设备, 该驱动程序也 不能使用。
- □ 如果要使用 PCL 5e 打印机驱动程序, 必须从供应商网站进行下载。
- ❒ 如果操作系统是Windows XP x64,请从供应商网站下载适用于Windows XP x64 的打印机驱动程序。
- Ⅱ 退出当前正在运行的所有应用程序。

### 2 将光盘插入到光盘驱动器中。

驱动程序的安装程序将启动。

C 选择界面语言,然后单击 [ 确定 ]。 默认界面语言为英语。

### 4 选择要安装的打印机驱动程序。

启动所选打印机驱动程序的安装程序或 [ 添加打印机向导 ]。如果 [ 添加打印机 向导 ] 启动, 请执行步骤 []。

E [许可协议]对话框中将出现软件许可协议。通读协议内容后,单击[我接受许可 协议。 ],然后单击 [ 下一步 >]。

## <span id="page-24-2"></span>■ 按照显示屏上的说明安装打印机驱动程序。

安装打印机驱动程序后,如果需要重新启动计算机,请重新启动。

#### 注

- □ 打印机驱动程序已安装, 即插即用已启用, 连接到"USB"端口的打印机 的图标已添加到 [ 打印机 ] 或 [ 打印机和传真机 ] 窗口中。
- ❒ 有关在Windows 98/Me/2000/XP/Server 2003下通过以太网使用打印机功能的 详细信息,请参见网络指南中的 "Windows 配置"。
- ❒ 某些应用程序可能要求安装PCL 5e打印机驱动程序,在这种情况下,可以安 装 PCL 5e, 而不必安装 PCL 6。
- □ 对于某些操作系统设置, "自动运行"可能不起作用。在这种情况下, 请启 动光盘根目录中的 "Setup.exe"。
- ❒ 在Windows 2000中安装时,可能会出现[找不到数字签名]对话框。在这种情 况下,单击 [ 是 ] 继续安装。
- ❒ 在Windows XP、Windows Server 2003中安装时,可能会出现[硬件安装]对话 框。在这种情况下,单击 [ 仍然继续 ] 继续安装。

**1**

## <span id="page-26-2"></span><span id="page-26-0"></span>配置端口

不用连接到打印机服务器,即可将本设备用作网络打印机。

### <span id="page-26-3"></span><span id="page-26-1"></span>使用 TCP/IP Port Type P10001

如果安装了必要的打印机驱动程序, TCP/IP Port Type P10001 可用于 Windows 98/Me。

TCP/IP Port Type P10001 的路径如下:

- 光盘驱动器:\PORT
- 1 在[打印机]窗口中, 单击要使用的打印机的图标。在[文件]菜单中, 单击[属性]。

2 单击 [ 详细资料 ] 标签, 然后单击 [ 添加端口 ]。

 $\overline{\textbf{E}}$  单击 [ 其它 ] 单选按钮, 单击 [TCP/IP Port Type P10001], 然后单击 [ 确定 ]。 [ 添加 TCP/IP Port Type P10001 向导 ] 将启动。

- 1 单击 [ 下一步 >]。
- $\overline{5}$  输入 IP 地址, 然后单击 [ 下一步 > ]。 如果需要,输入 [ 端口名称: ]。

 $\overline{0}$ 单击 [完成]。

#### 配置端口设置

#### 重要信息

❒ 请勿更改端口号、超时或队列名称。

A <sup>在</sup>[打印机]窗口中,单击要使用的打印机的图标。在[文件]菜单中,单击[属性]。

2 单击 [ 详细资料 ] 标签, 然后单击 [ 端口设置 ... ]。

出现 TCP/IP Port Type P10001 配置对话框。

- 可选择原始端口或 LPR 端口。
- 可更改端口的 IP 地址。 如果更改了设备的 IP 地址, 您还必须更改端口设置。
- 原始端口和 LPR 端口都支持 SNMP。

### <span id="page-27-2"></span><span id="page-27-0"></span>使用标准 TCP/IP 端口

此操作步骤介绍在 Windows 2000 中已安装打印机驱动程序的情况下如何更改端 口设置。

1 在[打印机]窗口中, 单击要使用的打印机的图标。在[文件]菜单中, 单击[属性]。

2 单击 [ 端口 ] 标签, 然后单击 [ 添加端口 ]。

 $\mathbf{E}$  单击 [ 标准 TCP/IP],然后单击 [ 新建端口 ...]。

■ 在 [ 添加标准 TCP/IP 打印机端口向导 ] 对话框中, 单击 [ 下一步 > ]。

- **5** 在[打印机名称或IP地址]框中输入打印机名称或IP地址, 然后单击[下一步>]。
- $\overline{\text{O}}$  在 [ 添加标准 TCP/IP 打印机端口向导 ] 对话框中, 单击 [ 完成 ]。

1 单击 [ 关闭 ]。

 $\overline{\textbf{C}}$  确认所选择打印机的地址,然后单击 [ 关闭 ]。

### <span id="page-27-3"></span><span id="page-27-1"></span>使用 LPR 端口

此操作步骤介绍在 Windows 2000 中已安装打印机驱动程序的情况下如何更改端 口设置。

- 在[打印机]窗口中, 单击要使用的打印机的图标。在[文件]菜单中, 单击[属性]。
- 2 单击 [ 端口 ] 标签, 然后单击 [ 添加端口 ]。

 $\textbf{E}$  单击 [LPR 端口 ], 然后单击 [ 新建端口 ...]。

 $\Omega$  在 [ 提供 lpd 的服务器名称或地址 ] 框中输入打印机的 IP 地址。 必须安装"适用于 Unix 的打印服务",然后才能使用 LPR 端口。如果未出现 对话框,请安装必要的打印服务,然后再试一次。 有关执行安装的详细信息,请参见操作系统的 "帮助"文件。

 $\overline{\textbf{5}}$  在 [ 打印机名称或服务器上的打印队列 ] 框中输入 "lp", 然后单击 [OK]。

- $\overline{\mathbf{G}}$  单击 [ 关闭 ]。
- 确认所选择打印机的地址, 然后单击 [ 关闭 ]。

### <span id="page-28-1"></span><span id="page-28-0"></span>使用 IPP 端口

IPP 端口可用于 Windows 2000/XP 或 Windows Server 2003。 此操作步骤介绍如何设定 Windows XP 下的端口设置。

#### 重要信息

- □ 如果要使用 PCL 5e 打印机驱动程序, 必须从供应商网站进行下载。
- ❒ 如果操作系统是Windows XP x64,请从供应商网站下载适用于Windows XP x64 的打印机驱动程序。
- 在 [ 打印机和传真机 ] 窗口中,单击 [ 文件 ] 菜单上的 [ 添加打印机 ]。 添加打印机向导将启动。
- 2 单击 [ 下一步 >]。
- 2 单击 | 网络打印机或连接到另一台计算机的打印机 ] 单选按钮, 然后单击 [下一 步 >]。
- 4 单击[连接到互联网或者家庭或办公网络上的打印机: ]单选按钮, 然后在[URL: ] 框中输入 "http:// 打印机的 IP 地址 /ipp/port1"或 "ipp:// 打印机的 IP 地址 /ipp/port1"。

(例如:IP 地址为 192.168.15.16)

http://192.168.15.16/ipp/port1

 $\overline{\mathbf{5}}$  单击 $\overline{\mathbf{5}}$   $\mathbf{5}$   $\mathbf{6}$   $\mathbf{7}$ 

- $\overline{\mathbf{G}}$  单击 [ 从磁盘安装 ], 然后单击 [ 浏览 ]。
- 将光盘插入到光盘驱动器中。

如果"自动运行"启动,请单击 [ 取消 ], 然后单击 [ 退出 ]。 要禁用"自动运行",请在将光盘插入驱动器时一直按住左侧的【Shift】键, 直到计算机结束读盘为止。

### $\overline{6}$ 选择打印机驱动程序。

打印机驱动程序的路径如下:

- ❖ DDST
	- Windows 98/Me 光盘驱动器: \DRIVERS\DDST\WIN9X\_ME\ (语言) \DISK1
	- Windows 2000/XP 或 Windows Server 2003 光盘驱动器: \DRIVERS\DDST\WIN2K\_XP\ (语言) \DISK1

❖ PCL 6

- Windows 98/Me 光盘驱动器: \DRIVERS\PCL6\WIN9X\_ME\ (语言) \DISK1
- Windows 2000/XP 或 Windows Server 2003 光盘驱动器: \DRIVERS\PCL6\WIN2K\_XP\ (语言) \DISK1

 $\Omega$ 单击两次 [OK]。

 $\overline{10}$  单击 [ 下一步 >], 然后单击 [ 完成 ]。

## <span id="page-30-0"></span>使用打印服务器进行打印

### 重要信息

❒ 本节假设客户端计算机已完成与Windows 2000/XP或Windows Server 2003打印 服务器进行通讯所需的配置。在正确设定和配置客户端计算机之前,请勿开始 执行以下步骤。

本节介绍如何将使用 Windows 2000/XP 或 Windows Server 2003 的网络客户端计 算机配置为打印服务器。

当使用 Windows 2000/XP 或 Windows Server 2003 打印服务器时,请选择共享打 印机。

本节介绍如何在每台客户端计算机上运行 [ 添加打印机向导 ], 并将 Windows 2000/XP 或 Windows Server 2003 打印服务器添加为网络打印机。

这些说明适用于 Windows 98。

1 右键单击 [ 网上邻居 ],然后单击上下文菜单中的 [ 资源管理器 ]。

- 2 在网络树上,双击用作打印服务器的计算机名称,将显示连接到网络的打印 机。
- C 双击要使用的打印机名称,然后单击 [ <sup>是</sup> ]。

打印机图标出现在 [ 打印机 ] 窗口中。

### 注

❒ 如果使用的是 Windows XP 打印服务器,客户端计算机无法接收打印作业完 成的通知。

## <span id="page-31-3"></span><span id="page-31-2"></span><span id="page-31-0"></span>使用 USB 安装打印机驱动程序

本节介绍如何使用 USB 安装打印机驱动程序。

安装前,请检查在计算机上只有操作系统在运行,没有正在进行的打印作业。 可以从本设备提供的光盘中安装打印机驱动程序。

#### 进重要信息

- □ 如果安装打印机增强选购设备, 将禁用 DDST 打印机驱动程序。
- □ DDST 打印机驱动程序禁用后,即使卸下打印机增强选购设备,该驱动程序也 不能使用。
- □ 如果要使用 PCL 5e 打印机驱动程序, 必须从供应商网站进行下载。
- ❒ 如果操作系统是Windows XP x64,请从供应商网站下载适用于Windows XP x64 的打印机驱动程序。

### <span id="page-31-1"></span>Windows Me - USB

当首次使用 USB 时,将启动即插即用功能,并将出现 [ 发现新硬件 ]、[ 设备驱动 程序向导 ] 或 [ 添加新硬件向导 ] 对话框, 这取决于所使用的操作系统。 如果打印机驱动程序已安装,则即插即用功能启用,并且连接到"USB"端口的 打印机的图标被添加到 [ 打印机 ] 窗口。

#### 1 从供应商网站下载 USB 打印支持。

使用搜索查找机型名称,然后从供应商网站下载 USB 打印支持。 将它保存在易于查找的位置。

#### 2 使用 USB 电缆将设备连接到计算机。

将 USB 电缆连接牢固。

- C <sup>在</sup>[发现新硬件向导]屏幕中,单击[搜索适于本设备的驱动程序[推荐]],然后单 击 [ 下一步 >]。
- 选中 [ 指定一个位置: ] 复选框, 然后单击 [ 浏览 ...]。 出现 [ 浏览文件夹 ] 对话框。
- $\overline{5}$ 指定 USB 打印支持所在的位置, 然后单击 [ 下一步 >]。
- $\overline{\mathbf{G}}$  确认位置, 然后单击  $\overline{\mathbf{F}}$   $\overline{\mathbf{F}}$   $\overline{\mathbf{F}}$   $\overline{\mathbf{F}}$   $\overline{\mathbf{F}}$ 
	- USB 打印支持安装完毕。

 $\mathbf{D}$ 单击 [完成]。

如果打印机驱动程序已安装,则即插即用功能启用,并且连接到"USB001" 端口的打印机的图标被添加到 [ 打印机 ] 窗口。

1 安装打印机驱动程序。单击 [ 搜索设备的最佳驱动程序。[ 推荐 ] ], 然后单击 [ 下一步 >]。

■ 选中 [ 指定一个位置: ] 复选框, 然后单击 [ 浏览 ...]。 出现 [ 浏览文件夹 ] 对话框。

 $\overline{\mathbf{1}}$  将光盘插入到光盘驱动器中。

注

□ "自动运行"启动时,单击 [ 退出 ]。

□ 要禁用"自动运行", 请在将光盘插入驱动器时一直按住【Shift】键, 直到 计算机结束读盘为止。

11 指定打印机驱动程序源文件的存储位置,然后单击 [ 下一步 > ]。

如果光盘驱动器为 D, 则打印机驱动程序源文件存储在以下位置:

- DDST 光盘驱动器: \DRIVERS\DDST\WIN9X\_ME\ (语言) \DISK1
- PCL 6 D:\DRIVERS\PCL6\WIN9X\_ME\ (语言) \DISK1

 $\mathbf{\Xi}$ 确认位置,然后单击 [ 下一步 >]。

添加打印机向导启动。

 $\mathbb{\mathbb{E}}$  单击 [ 完成 ]。

安装完成。如果安装成功,则连接到 "USB001"端口的打印机的图标被添加 到 [ 打印机 ] 窗口。

注

- ❒ "USB"后的数字因所连接打印机的数量而异。
- □ 安装USB打印支持后, 当通过USB接口连接其它机器时, 无须重新安装USB 打印支持。
- ❒ 安装USB打印支持后,如果未安装打印机驱动程序,请按照打印机的即插即 用说明进行操作。

### <span id="page-33-0"></span>Windows 2000 - USB

#### 进重要信息

**1**

❒ 安装打印机驱动程序必须拥有管理员权限。请使用拥有管理员权限的帐号登 录。

当首次使用 USB 时, "发现新硬件向导"会启动, USB 打印支持会自动安装。

如果打印机驱动程序已安装,则即插即用功能启用,并且连接到 "USB"端口的 打印机的图标被添加到 [ 打印机 ] 窗口。

如果未安装打印机驱动程序,请按照打印机的即插即用说明从附带的光盘进行安 装。

#### **1** 使用 USB 电缆将设备连接到计算机。

将 USB 电缆连接牢固。

2 在"发现新硬件向导"屏幕中,单击 [搜索适于本设备的驱动程序 [推荐] ], 然后单击 [ 下一步 >]。

■ 选中 [ 指定位置 ] 复选框, 然后单击 [ 下一步 > ]。

4 将光盘插入到光盘驱动器中。

"自动运行"启动时,单击 [ 退出 ]。

要禁用"自动运行", 请在将光盘插入驱动器时一直按住左侧的【Shift】键, 直到计算机结束读盘为止。

#### E 指定打印机驱动程序源文件的存储位置。

如果光盘驱动器为 D, 则打印机驱动程序源文件存储在以下位置:

- DDST D:\DRIVERS\DDST\WIN2K\_XP\ (语言) \DISK1
- PCL 6 D:\DRIVERS\PCL6\WIN2K\_XP\ (语言) \DISK1

 $\overline{\mathbf{G}}$ 确认打印机驱动程序位置,然后单击 [OK]。

1 单击 [ 下一步 >]。

 $G \ncong \pm 1$  宗成  $\in$ 

如果打印机驱动程序已安装,则即插即用功能启用,并且连接到 "USB001" 端口的打印机的图标被添加到 [ 打印机 ] 窗口。

注

❒ "USB"后的数字因所连接打印机的数量而异。

### <span id="page-34-0"></span>Windows XP、 Windows Server 2003 - USB

#### 重要信息

❒ 安装打印机驱动程序必须拥有管理员权限。请使用拥有管理员权限的帐号登 录。

当首次使用 USB 时, "发现新硬件向导"会启动, USB 打印支持会自动安装。

如果打印机驱动程序已安装,则即插即用功能启用,并且连接到 "USB"端口的 打印机的图标被添加到 [ 打印机 ] 窗口。

可以从本设备提供的光盘中安装打印机驱动程序。

如果未安装打印机驱动程序,请按照打印机的即插即用说明从附带的光盘进行安 装。

**1** 使用 USB 电缆将设备连接到计算机。

将 USB 电缆连接牢固。

2 在"发现新硬件向导"屏幕中,单击 [搜索适于本设备的驱动程序 [推荐] ], 然后单击 [ 下一步 >]。

C 将光盘插入到光盘驱动器中。

如果"自动运行"启动,请单击 [ 取消 ], 然后单击 [ 退出 ]。

要禁用"自动运行", 请在将光盘插入驱动器时一直按住左侧的【Shift】键, 直到计算机结束读盘为止。

D <sup>在</sup>[在这些位置上搜索最佳驱动程序]下选中[在搜索中包括这个位置]复选框, 然后单击 [ 浏览 ],选择打印机驱动程序位置。

如果光盘驱动器为 D, 则打印机驱动程序源文件存储在以下位置:

- DDST D:\DRIVERS\DDST\WIN2K\_XP\ (语言) \DISK1
- PCL 6 D:\DRIVERS\PCL6\WIN2K\_XP\ (语言) \DISK1

■ 确认打印机驱动程序位置, 然后单击 [ 下一步 > ]。

 $\overline{\mathbf{G}}$  单击 [继续]。

■ 单击 [完成]。

如果安装成功,则连接到"USB001"端口的打印机的图标被添加到 [ 打印机 和传真机 1 窗口。

注

❒ "USB"后的数字因所连接打印机的数量而异。

## <span id="page-35-0"></span>设定打印机驱动程序

## <span id="page-35-1"></span>Windows 98/Me - 访问打印机属性

<span id="page-35-2"></span>有两种方法可以打开打印机属性对话框。

#### 设定打印机默认设置

要设定打印机默认设置,请从 [ 打印机 ] 窗口中打开打印机属性对话框。

#### 重要信息

**1**

□ 您不能为每位用户分别更改打印机默认设置。在打印机属性对话框中设定的设 置将应用于所有用户。

1 在 [ 开始 ] 菜单中, 将光标指向 [ 设置 ], 然后单击 [ 打印机 ]。 将出现 [ 打印机 ] 窗口。

- 2 单击要使用的打印机的图标。
- $\mathbf{E}$  在  $\lceil \chi \mathbf{H} \rceil$  菜单中, 单击  $\lceil \mathbf{H} \mathbf{H} \rceil$ 。
- $\Box$  进行必要的设定, 然后单击 [OK]。

注

❒ 对于某些应用程序,不使用打印机驱动程序设置,而是使用应用程序自身的 默认设置。

参考

有关详细信息,请参见打印机驱动程序的帮助。

#### 从应用程序设定打印机设置

您可以针对特定应用程序设定打印机设置。

要针对特定应用程序进行打印机设置,请从该应用程序中打开打印机属性对话 框。下面介绍如何针对 Windows 98/Me 附带的写字板应用程序进行设置。

 $\Box$  在 [ 文件 ] 菜单中,单击 [ 打印 ]。

将出现 [ 打印 ] 对话框。

- 2 在 [ 名称 ] 列表中选择要使用的打印机, 然后单击 [ 属性 ]。 将出现打印机属性对话框。
- $\mathbf{E}$ 进行必要的设定,然后单击 $[OK]$ 。
- $\Omega$  单击 [OK], 开始打印。

### 注

- ❒ 打开打印机属性对话框的步骤因应用程序而异。有关详细信息,请参见所用 应用程序附带的手册。
- ❒ 对于某些应用程序,不使用打印机驱动程序设置,而是使用应用程序自身的 默认设置。
- □ 您在以下步骤中所做的任何设置只对当前应用程序有效。
- ❒ 普通用户可以在应用程序的[打印]对话框中更改显示的属性。当从应用程序 打印时,在此设定的设置将作为默认值。

 $\mathcal{S}_{\mathcal{S}}$ 参考

<span id="page-36-1"></span>有关详细信息,请参见打印机驱动程序的帮助。

### <span id="page-36-0"></span>Windows 2000 - 访问打印机属性

#### 设定打印机默认设置 - 打印机属性

#### ●●重要信息

- ❒ 要更改打印机默认设置(包括选项配置设置),请使用拥有管理打印机权限的 帐号登录。在默认情况下,管理员组和超级用户组的成员拥有管理打印机权 限。
- ❒ 您不能为每位用户分别更改打印机默认设置。在打印机属性对话框中设定的设 置将应用于所有用户。
- 1 在 [ 开始 ] 菜单中, 将光标指向 [ 设置 ], 然后单击 [ 打印机 ]。 将出现 [打印机] 窗口。
- 2 单击要使用的打印机的图标。
- $\mathbf{E}$  在  $\lceil \chi \mathbf{E} \rangle$  | 菜单中, 单击  $\lceil \mathbf{E} \mathbf{E} \rangle$  |  $\delta$ 将出现打印机属性对话框。
- $\Box$  进行必要的设定, 然后单击 [OK]。

#### 注

□ 您在此处所做的设置将用作所有应用程序的默认设置。

#### $\mathcal{S}_{\mathcal{z}}$ 参考

有关详细信息,请参见打印机驱动程序的帮助。

#### 设定打印机默认设置 - 打印首选项

#### 重要信息

**1**

- ❒ 您不能为每位用户分别更改打印机默认设置。在打印机属性对话框中设定的设 置将应用于所有用户。
- 1 在 [ 开始 ] 菜单中, 将光标指向 [ 设置 ], 然后单击 [ 打印机 ]。 将出现 [ 打印机 ] 窗口。
- 2 单击要使用的打印机的图标。
- 2 在 [ 文件 ] 菜单上,单击 [ 打印首选项 ... ]。 将出现 [ 打印首选项 ] 对话框。
- $\Box$  进行必要的设定, 然后单击 [OK]。

#### 注

□ 您在此处所做的设置将用作所有应用程序的默认设置。

#### $\mathcal{S}_{\mathcal{S}}$ 参考

有关详细信息,请参见打印机驱动程序的帮助。

#### 从应用程序设定打印机设置

您可以针对特定应用程序设定打印机设置。

要针对特定应用程序进行打印机设置,请从该应用程序中打开 [ 打印首选项 ] 对 话框。下面介绍如何针对 Windows 2000 附带的写字板应用程序进行设置。

### $\Box$  在 [ 文件 ] 菜单中, 单击 [ 打印 ...]。

将出现 [ 打印 ] 对话框。

- 2 在 [ 选择打印机 ] 列表中选择要使用的打印机。
- $\bf E$ 进行必要的设定,然后单击 [打印]开始打印。

#### 注

- □ 打开[打印首选项]对话框的步骤因应用程序而异。有关详细信息,请参见所 用应用程序附带的手册。
- ❒ 您在以下步骤中所做的任何设置只对当前应用程序有效。
- ❒ 普通用户可以在应用程序的[打印]对话框中更改显示的属性。当从应用程序 打印时,在此设定的设置将作为默认值。

#### 参考

有关详细信息,请参见打印机驱动程序的帮助。

### <span id="page-38-1"></span><span id="page-38-0"></span>Windows XP、 Windows Server 2003 - 访问打印机属性

#### 设定打印机默认设置 - 打印机属性

#### 重要信息

- ❒ 要更改打印机默认设置(包括选项配置设置),请使用拥有管理打印机权限的 帐号登录。在默认情况下,管理员组和超级用户组的成员拥有管理打印机权 限。
- ❒ 您不能为每位用户分别更改打印机默认设置。在打印机属性对话框中设定的设 置将应用于所有用户。
- 1 在 [ 开始 ] 菜单上,单击 [ 打印机和传真机 ]。 出现 [ 打印机和传真机 ] 窗口。
- 2 单击要使用的打印机的图标。
- $\overline{\textbf{E}}$  在 [ 文件 ] 菜单中, 单击 [ 属性 ]。 将出现打印机属性对话框。
- $\Box$  进行必要的设定, 然后单击 [OK]。
	- 注
	- □ 您在此处所做的设置将用作所有应用程序的默认设置。
	- 参考

有关详细信息,请参见打印机驱动程序的帮助。

### 设定打印机默认设置 - 打印首选项

#### 重要信息

- □ 您不能为每位用户分别更改打印机默认设置。在打印机属性对话框中设定的设 置将应用于所有用户。
- 1 在 [ 开始 ] 菜单上,单击 [ 打印机和传真机 ]。 出现 [ 打印机和传真机 ] 窗口。
- 2 单击要使用的打印机的图标。
- 在 [ 文件 ] 菜单上, 单击 [ 打印首选项 ...]。 将出现 [ 打印首选项 ] 对话框。
- $\Box$  进行必要的设定, 然后单击 [OK]。

注

□ 您在此处所做的设置将用作所有应用程序的默认设置。

 $\mathcal{S}_{\mathcal{B}}$ 参考

**1**

有关详细信息,请参见打印机驱动程序的帮助。

#### 从应用程序设定打印机设置

您可以针对特定应用程序设定打印机设置。

要针对特定应用程序进行打印机设置,请从该应用程序中打开 [ 打印首选项 ] 对 话框。下面介绍如何针对 Windows XP 附带的写字板应用程序进行设置。

 $\Box$  在 [ 文件 ] 菜单中,单击 [ 打印 ...]。

将出现 [ 打印 ] 对话框。

2 在 [ 选择打印机 ] 列表中选择要使用的打印机。

C 进行必要的设定,然后单击 [ 打印 ] 开始打印。

#### 注

- ❒ 打开[打印首选项]对话框的步骤因应用程序而异。有关详细信息,请参见所 用应用程序附带的手册。
- ❒ 您在以下步骤中所做的任何设置只对当前应用程序有效。
- ❒ 普通用户可以在应用程序的[打印]对话框中更改显示的属性。当从应用程序 打印时,在此设定的设置将作为默认值。

#### 参考

有关详细信息,请参见打印机驱动程序的帮助。

## <span id="page-40-0"></span>强制进纸

本节介绍当没有适合所选纸张尺寸或类型的纸盘或当设备中装入的纸张用完时操 作设备的方法。

#### 重要信息

□ 如果设定了以下功能, 则无法更改纸盘:

- 装订
- 对不支持双面打印的纸盘设定了 "双面打印"

注

- ❒ 如果选择了以下设置的纸盘进行强制进纸,可以通过取消这些设置来更改纸 盘:
	- 装订
	- 双面打印
- □ 如果选择了"自动继续",将在设定的间隔后打印强制进纸纸张。请参见一般 设定指南中的 "打印机功能"。

## <span id="page-40-1"></span>从选定纸盘打印

如果设备没有适合所选纸张尺寸或纸张类型的纸盘,或者设备中装入的所选纸张 已用完,则将出现一条警告信息。如果出现此信息,请执行下列步骤。

■ 出现警告信息时, 请按 [ 强制进纸 ]。

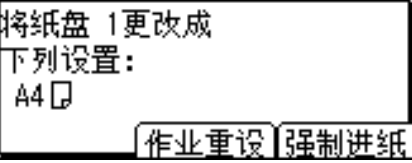

#### 24 使用【▼】或【▲】从显示面板上显示的纸盘中选择用于强制进纸的纸盘,然 后按 【OK】键。

如果向纸盘中添加纸张后要打印,请在装入正确的纸张后选择纸盘。

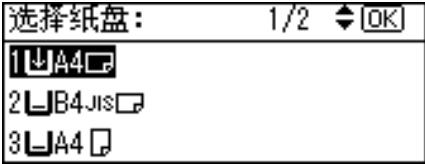

设备将使用所选纸盘打印。

注

❒ 如果选择了装有较小纸张的纸盘,打印作业可能会中断或发生其他故障。

## <span id="page-41-0"></span>取消打印作业

**1**

#### <span id="page-41-3"></span>本节介绍从计算机或控制面板停止打印的方法。

## <span id="page-41-1"></span>使用控制面板取消打印作业

A 按显示面板上的 [ 作业重设 ]。 出现确认信息。

 $\mathbf{2}$ 按 [ 当前 ]。

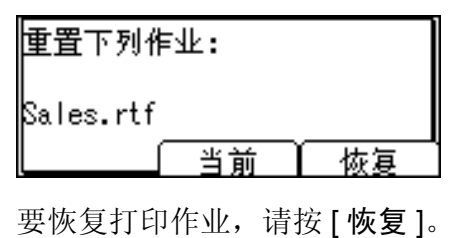

 $\bf{S}$  按 [ 是 ] 取消打印作业。

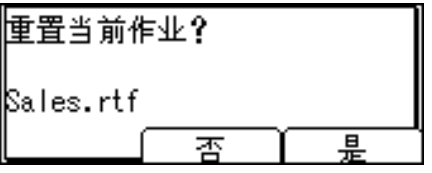

按 [ 否 ] 返回上一显示屏。

## <span id="page-41-2"></span>Windows - 从计算机取消打印作业

如果传送打印作业未完成,则可以从计算机取消打印作业。

 $\blacksquare$  双击 Windows 任务栏中的打印机图标。

出现一个窗口,显示当前排队等待打印的所有打印作业。检查待取消作业的当 前状态。

- 2 选择待取消作业的名称。
- $\mathbf{E}$  在  $\left[ \begin{array}{ccc} \Sigma & \Sigma & \Sigma \end{array} \right]$   $\mathbb{E}$   $\left[ \begin{array}{ccc} \Sigma & \Sigma & \Sigma \end{array} \right]$   $\mathbb{E}$   $\left[ \begin{array}{ccc} \Sigma & \Sigma & \Sigma \end{array} \right]$
- 4 按设备控制面板上的【打印机】键。

### 注

- □ 如果多台计算机共享该设备, 谨防意外取消别人的打印作业。
- □ 如果设备使用并行电缆与计算机连接,则在控制面板上显示"请稍候 ... "时 按 [ 作业重设 ] 可以取消发送的打印作业。超过"打印机功能"的 [I/O 超时 ] 中设定的间隔后,可以发送下一项打印作业。在这种情况下,将不会取消发 送自另一客户端计算机的打印作业。
- ❒ 在Windows XP和Windows Server 2003系统中,单击[文件]菜单上的[取消]。
- □ 在 Windows 98/Me 或 Windows 2000 系统中, 通过在 [ 打印机 ] 设备窗口 (Windows XP 和 Windows Server 2003 系统下的 [ 打印机和传真机 ] 窗口) 中双击设备图标,也可以打开打印作业队列窗口。
- □ 无法停止已经处理的打印数据。因此, 按 [ 作业重设 ] 后, 可能会继续打印几 页。
- □ 包含大量数据的打印作业可能要花费相当长的时间才会停止。

## <span id="page-43-0"></span>检查错误记录

<span id="page-43-1"></span>如果文件由于打印错误不能存储,则通过检查控制面板上的错误记录来确定错误 原因。

#### 重要信息

**1**

- ❒ 最近30条错误储存在错误记录中。如果已储存了30条错误时添加新的错误,则 最早的错误被删除。
- □ 如果关闭主电源,该记录将被删除。
- 1 按 【打印机】键显示"打印机"屏幕。

2 按 [ 菜单 ]。

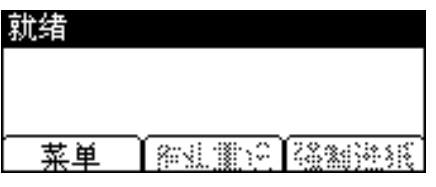

 $B$ 按 【OK】键。

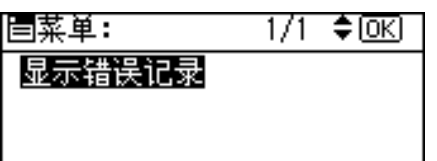

4 使用【▼】或【▲】选择要检查的错误记录。

显示错误记录:  $1/5$   $\div$  OK

Sales.rtf

32: The job has been cancel.

出现详细的错误记录。

#### 注

- □ 检查记录后按【退出】键,直到出现"打印机"屏幕。
- □ 要打印出现在错误记录中的文件,请在打印或删除存储的文件后重新发送 它们。

## <span id="page-44-0"></span>自动分页

<span id="page-44-1"></span>打印多份文档(如会议材料)时,您可以按份将文档分开。此功能称作"自动分 页"。自动分页将计算机传来的数据存储在打印机内存中。以下是自动分页的两 种类型:

### 进重要信息

□ 如果选择了下列功能, 即使选择旋转自动分页, 也会应用自动分页。

- 当与装订功能组合时。
- 当从手送台送纸时。
- 当指定接纸盘时。
- 当设定的作业包含不同尺寸的页面时。
- 当设定的文档包含混合纸张尺寸或大于 A4、 $8^{1}/_{2} \times 11$  时。
- ❖ 自动分页

打印件按顺序汇集成套。

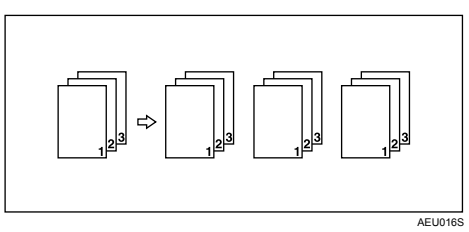

❖ 旋转自动分页

每隔一套打印件,旋转90度 D。

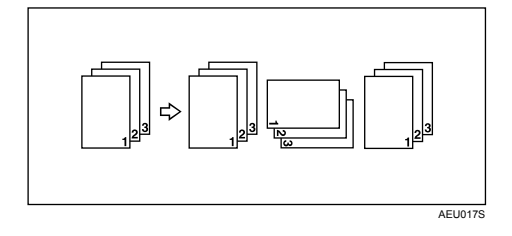

#### 注

**1**

❒ 您可以在打印机驱动程序设置中设定自动分页。

□ 如果第一份打印件发生了自动继续, 自动分页将被取消。

❒ 如果第一份打印件发生了强制打印,自动分页将被取消。

❒ 如果选择了旋转自动分页,打印速度将比使用其它自动分页功能慢。

□ 如果在打印机驱动程序设置中设定了自动分页, 请不要在应用程序的打印设置 中选择自动分页选项;否则,将不能按要求打印。

❒ 旋转自动分页功能要求使用两个装有尺寸相同但方向不同的纸张的纸盘。

### 参考

有关在各选项中使用自动分页和旋转自动分页的纸张尺寸及份数的信息,请参 见复印参考中的"补充信息:分页、旋转分页、分类"。 有关打印方法的信息,请参见打印机驱动程序的帮助。

## <span id="page-46-0"></span>装订

<span id="page-46-2"></span>使用选购的文件制成机 SR3010,可以在打印多份时单独装订各份打印件。

## <span id="page-46-1"></span>装订位置

指定的装订位置随纸张尺寸、类型、数量和进纸方向的不同而不同。下表列出了 各装订位置:

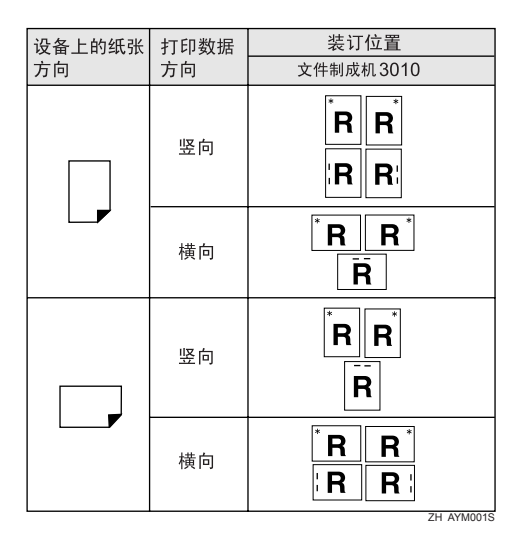

注

❒ 如果同时选中合并(版面)和双面打印,则可能不在指定位置装订。设置装订 位置后,在打印前请使用打印机驱动程序的预览图标来检查装订位置。

### 参考

有关允许装订的纸张尺寸和最大数量,请参见关于本设备中的 "选购件规 格"。

有关打印方法的信息,请参见打印机驱动程序的帮助。

### <span id="page-47-0"></span>装订注意事项

#### ●●事項の

**1**

❒ 只有安装了选购的文件制成机,才能执行装订功能。

#### ❖ 在下列情况下,将取消装订打印:

- 要装订的页数超过了最大数量。
- 选择了不能装订的纸张尺寸。
- 选择了不能装订的纸张类型。
- 指定的位置不是固定装订位置。
- 双面模式的方向与装订位置不一致。
- 信笺纸模式的方向与装订位置不一致。
- 在打印作业期间指定了另一种纸张尺寸,从而出现多种纸张尺寸。
- 从手送台送纸。
- 订书钉用完,并设置了"自动继续"时 (在显示提示信息后继续打印,但 不进行装订)。
- 只打印一页。
- 订书钉用完。

#### 注

- ❒ 如果在安装了选购的文件制成机SR3010的情况下选择装订,无论设置如何,纸 张都将输出到文件制成机移动纸盘。
- ❒ 在打印信笺纸时,可能不在指定位置装订。
- □ 如果在安装了文件制成机 SR3010 后仍然不能进行装订设置, 则可能是打印机 驱动程序中的选项设置不正确。请更正打印机驱动程序中的选项设置。有关详 细信息,请参见打印机驱动程序的帮助。
- □ 如果另一项功能的作业(例如复印作业)正在使用文件制成机,打印将在该作 业结束后才会开始。
- ❒ 请确保装订前在打印机驱动程序中设定了纸张尺寸和方向。
- □ 如果选择了双面打印,请根据装订方向调整装订位置。
- ❒ 由于所用软件的缘故,打印设置可能无法保存,打印件可能无法达到预期效 果。
- ❒ 如果在打印机驱动程序设置中设定了装订,请不要在应用程序的打印设置中选 择自动分页选项;否则,将不能按要求打印。

# <span id="page-48-0"></span>2. 使用扫描仪功能

## <span id="page-48-1"></span>TWAIN 扫描仪

客户端计算机可以将本设备用作网络 TWAIN 扫描仪。 独立的计算机直接使用 USB 连接, 也可以将本设备用作 TWAIN 扫描仪。 网络扫描的步骤与通过 USB 连接进行扫描的步骤相同。

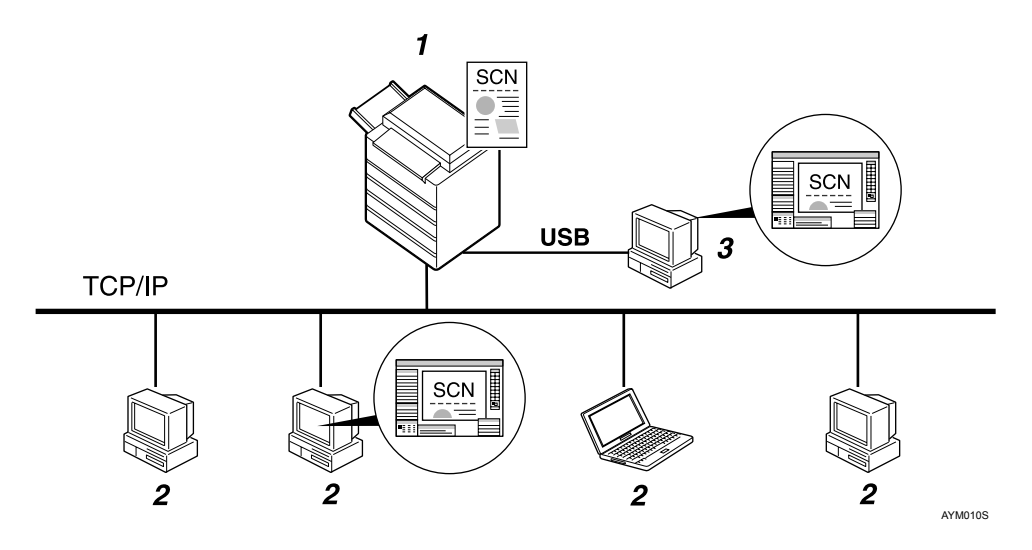

#### *1.* 本设备

通过以太网 (TCP/IP) 和 / 或 USB 连接到计 算机。

#### *2.* 客户端计算机

通过图像处理等 TWAIN 兼容的应用程序 使用扫描仪。

#### *3.* 独立的计算机

通过 USB 直接连接和图像处理等 TWAIN 兼容的应用程序使用扫描仪。

## <span id="page-49-0"></span>处理流程

- $\prod$  通过客户端计算机 (2.) 或独立的计算机 (3.) 上安装的 TWAIN 兼容应用程序的 TWAIN 驱动程序,将扫描命令发送到设备 (1.)。
- $\overline{2}$ 设备 (1.) 扫描原稿。
- $\bm{\mathrm{E}}$  在客户端计算机(2.)或独立的计算机(3.)上使用TWAIN兼容的应用程序,编辑 和存储扫描数据。

注

❒ 将设备用作 TWAIN 扫描仪时,不必在控制面板上按 【扫描仪】键。当 TWAIN 驱动程序启动时,显示屏自动切换到以下屏幕:

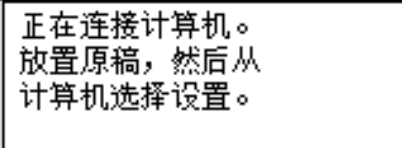

## <span id="page-50-0"></span>使用 TWAIN 扫描仪的准备步骤

下列图表所示为将本设备用作 TWAIN 扫描仪所需的准备步骤。

#### ❖ 网络连接 (网络 TWAIN 扫描仪)

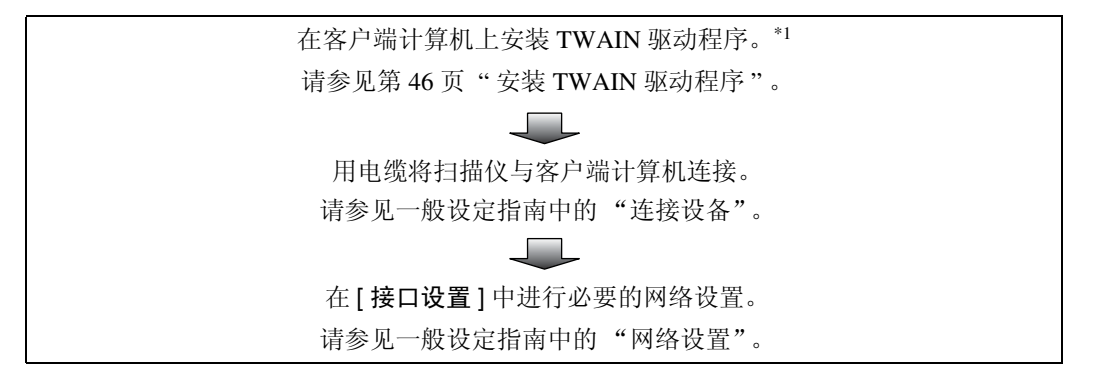

❖ USB 直接连接

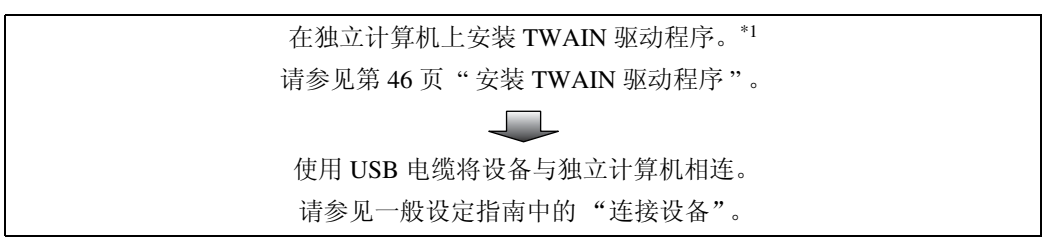

<span id="page-50-1"></span>\*1 若要将本设备用作TWAIN扫描仪,必须在客户端计算机上运行TWAIN兼容的应用程 序。

## <span id="page-51-2"></span><span id="page-51-1"></span><span id="page-51-0"></span>安装 TWAIN 驱动程序

若要使用扫描仪功能,必须先安装附带光盘上的 TWAIN 驱动程序。

A 退出当前正在运行的所有应用程序。

- 2 将光盘插入到光盘驱动器中。 驱动程序的安装程序将启动。
- C 选择界面语言,然后单击 [ 确定 ]。 默认界面语言为英语。
- D 单击 [DDST TWAIN Driver]。 DDST TWAIN 驱动程序的安装程序将启动。
- $\mathbf{5}$ 单击 [确定]。
- F 单击 [ 关闭 ]。

## <span id="page-52-4"></span><span id="page-52-0"></span>设置原稿

下面介绍将原稿放在曝光玻璃上和放入 ARDF 的步骤,根据原稿放置方法设置扫 描区域和方向。

若要在客户端计算机上正确显示扫描原稿的上下方向,原稿的放置与在控制面板 和扫描仪驱动程序中所做的设置必须相符。

### <span id="page-52-3"></span><span id="page-52-1"></span>放置原稿

按下表所示的两个方向放置原稿。

#### 重要信息

□ 通常, 原稿为回或 H, 但是, 为了便于理解原稿方向, 下表使用了方形原稿。 即使原稿的形状与下表所示的形状不一样,原稿方向与在控制面板或扫描仪驱 动程序中指定的方向的组合不会改变。

#### <span id="page-52-2"></span>❖ 指定原稿方向和设置原稿

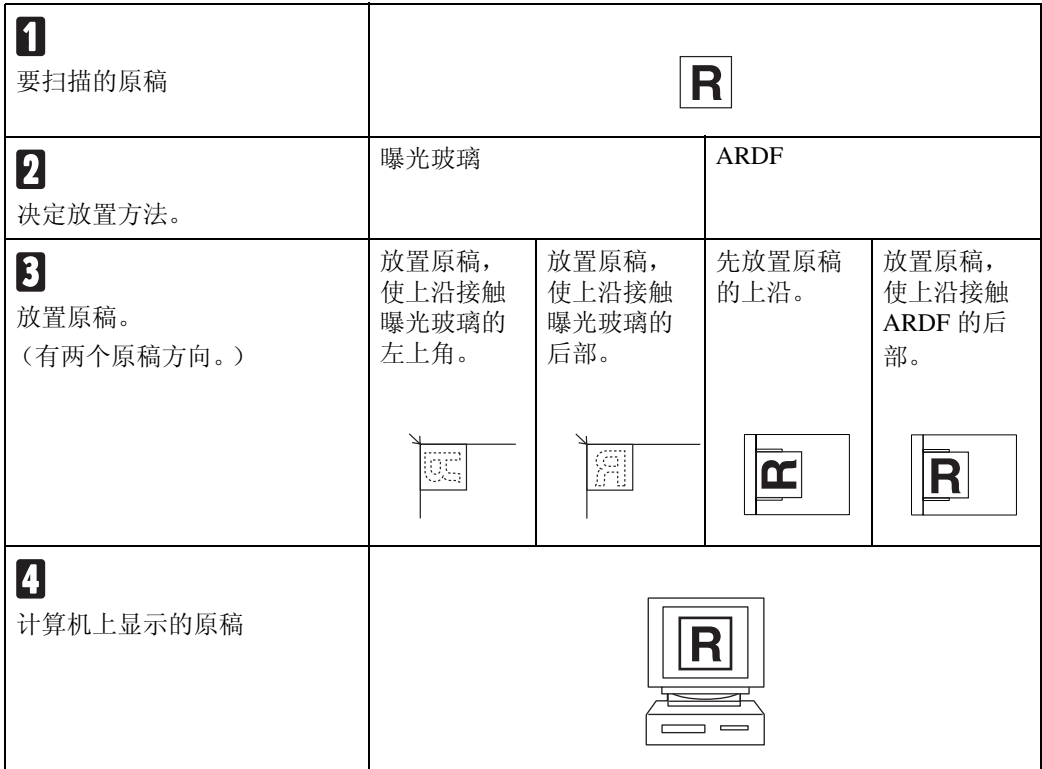

#### <span id="page-53-0"></span>放在曝光玻璃上

不适合装入 ARDF 的原稿,如带有胶粘部分的纸张、书籍等,可直接放在曝光玻 璃上进行扫描。

有关可放在曝光玻璃上的原稿的详细信息,请参见复印参考。

## $\blacksquare$  抬起曝光玻璃盖或 ARDF。

将曝光玻璃盖或 ARDF 抬起,超过 30 度角,开 / 关操作将启动原稿尺寸自动 检测程序。

## B 将原稿放在曝光玻璃上,要扫描的面朝下。将原稿与左后角标记对齐。

有两个原稿方向。

❖ 放置原稿时,使上沿接触曝光玻璃的后部

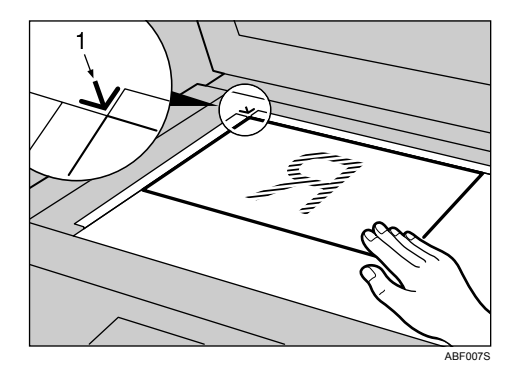

*1.* 定位标记

◆ 放置原稿时, 使上沿接触曝光玻璃的左上角

将设备用作网络TWAIN扫描仪时,此方向是TWAIN驱动程序的标准设置。 此方向适合大多数原稿。

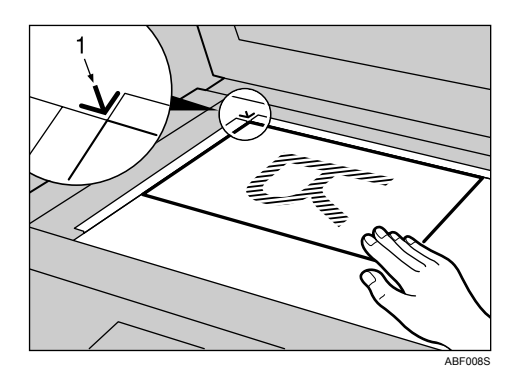

- *1.* 定位标记
- $\bf{S}$  放下曝光玻璃盖或 ARDF。
- 根据放置原稿的方向选择原稿方向。
	- $\mathcal{S}_{\frac{1}{2}}$

<span id="page-54-0"></span>第47页"[指定原稿方向和设置原稿](#page-52-2)"

#### 放入自动送稿器

ARDF 允许一次放入多张原稿。可单面或双面扫描放入 ARDF 的原稿。

#### ❖ 可放入 ARDF 和无法放入 ARDF 的原稿

有关可放入 ARDF 的原稿的详细信息,请参见复印参考。 试图将不适合的原稿放入 ARDF 会导致卡纸并损坏原稿。请将此类原稿直接放 在曝光玻璃上。

- 将原稿导板调整到符合原稿的尺寸。
- 2 放置原稿,要扫描的面朝上。

若要扫描原稿双面,放入原稿的第一面应朝上。 有两个方向。

❖ 放置原稿时,使上沿接触 ARDF 的后部

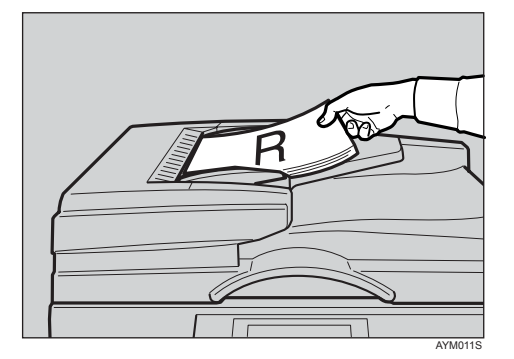

❖ 先放置原稿的上沿时

将设备用作网络TWAIN扫描仪时,此方向是TWAIN驱动程序的标准设置。 此方向适合大多数原稿。

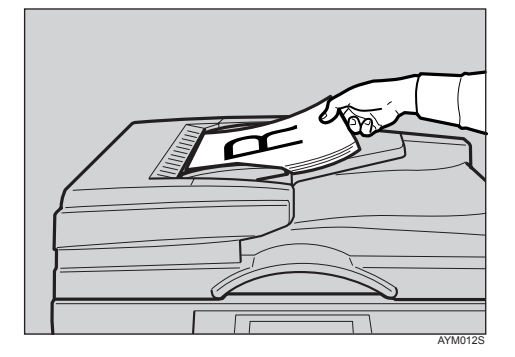

C 根据放置原稿的方向选择原稿方向。

### 参考

有关将原稿放入 ARDF 的详细信息,请参见复印参考。 第 47 页 " [指定原稿方向和设置原稿](#page-52-2) "

## <span id="page-56-2"></span><span id="page-56-0"></span>扫描原稿

本节介绍如何使用 TWAIN 扫描仪功能扫描原稿。此操作步骤介绍如何使用 Windows 2000 下的图像处理扫描原稿。

 $\blacksquare$  在 [ 开始 ] 菜单中,将光标依次指向 [ 程序 ]、 [ 产品名称 ],然后单击 [ 设置 ]。 将出现 TWAIN 驱动程序对话框。

2 选择连接方法。

如果使用的是网络 TWAIN,请单击 [ 发现 ]。IP 地址出现在 [ 选择扫描仪 ] 中。 如果使用的是 USB TWAIN, 请单击 [USB] 复选框。

 $3$ 单击 [确定]。

 $\Omega$ 在 [ 开始 ] 菜单中, 将光标依次指向 [ 程序 ]、[ 附件 ], 然后单击 [ 图像处理 ]。

E <sup>在</sup> [ 文件 ] 菜单中单击 [ 选择设备 … ]。 如果已选定扫描仪,则不需要扫描仪设置。进到步骤 n。

**1** 在列表中选择要使用的设备名称,然后单击 [OK]。

<span id="page-56-1"></span>7 将原稿放入扫描仪。

- $\overline{6}$  在 [ 文件 ] 菜单中单击 [ 获取图像 ... ]。 出现初始设置窗口。
- $\Omega$  单击 [ 预览 ] 或 [ 扫描 ], 进行图像预览或扫描。 单击 [ 扫描 ] 返回到图像处理。
- $\overline{\mathbf{1}}$  在图像处理中保存扫描文件。
- $\mathbf{I}$   $\mathbf{I}$   $\mathbf$
- 12 输入文件名,选择要保存该文件的文件夹,然后单击 [ 保存 ]。 有关扫描功能的详细信息,请单击初始设置对话框中的 [帮助]。

## <span id="page-57-2"></span><span id="page-57-0"></span>分辨率与文件大小之间的关系

分辨率与扫描区域负相关。分辨率设置得越高,可扫描的区域越小。同样,扫描 区域越大,可设置的分辨率越低。

扫描分辨率与文件大小之间的关系如下所示。如果文件太大,设备的控制面板上 将出现信息"超出了最大数据容量,请检查扫描分辨率。",然后必须重新指定 扫描尺寸和分辨率。

### 注

❒ 压缩级别限制最大图像尺寸。

## <span id="page-57-3"></span><span id="page-57-1"></span>使用 TWAIN 扫描仪时

最大为 297 × 432 mm/11.7 × 17.1 英寸 (A3, 11 × 17 英寸)和 600 dpi 的所有组合 都是可能的。

### 参考

将设备用作网络 TWAIN 扫描仪时,要指定扫描区域或分辨率,请参见 TWAIN 驱动程序的帮助。

<span id="page-58-0"></span>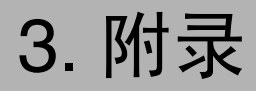

## <span id="page-58-4"></span><span id="page-58-1"></span>规格

## <span id="page-58-3"></span><span id="page-58-2"></span>打印机

本节详细介绍设备的电气和硬件规格,包括有关其选购件的信息。

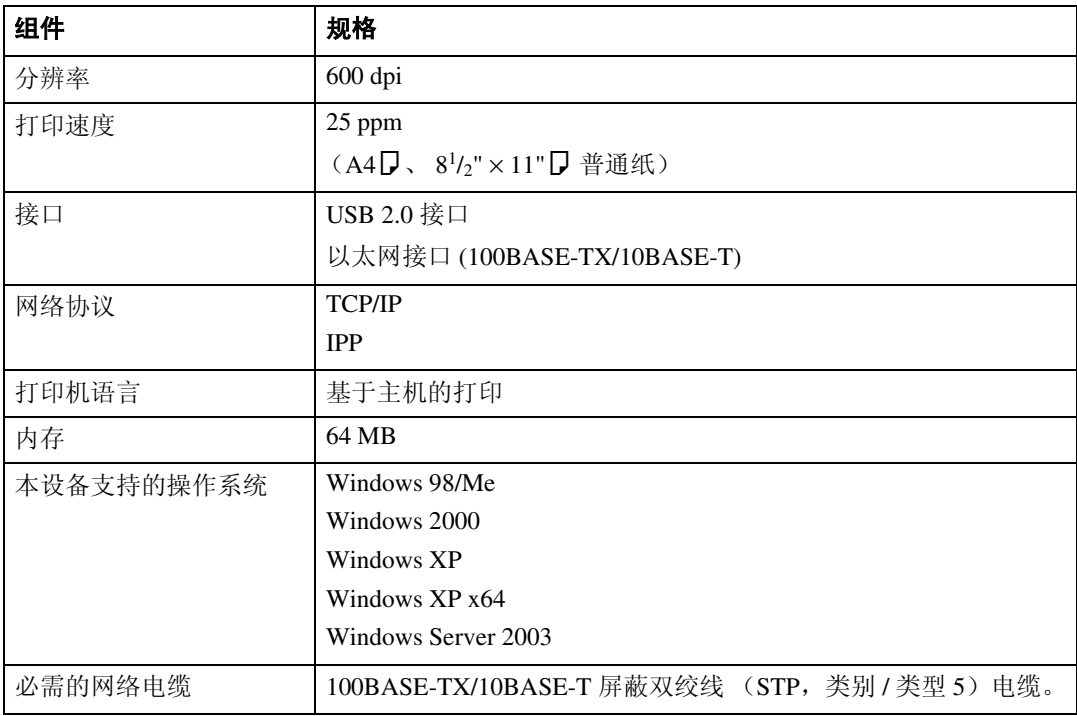

## <span id="page-59-0"></span>扫描仪

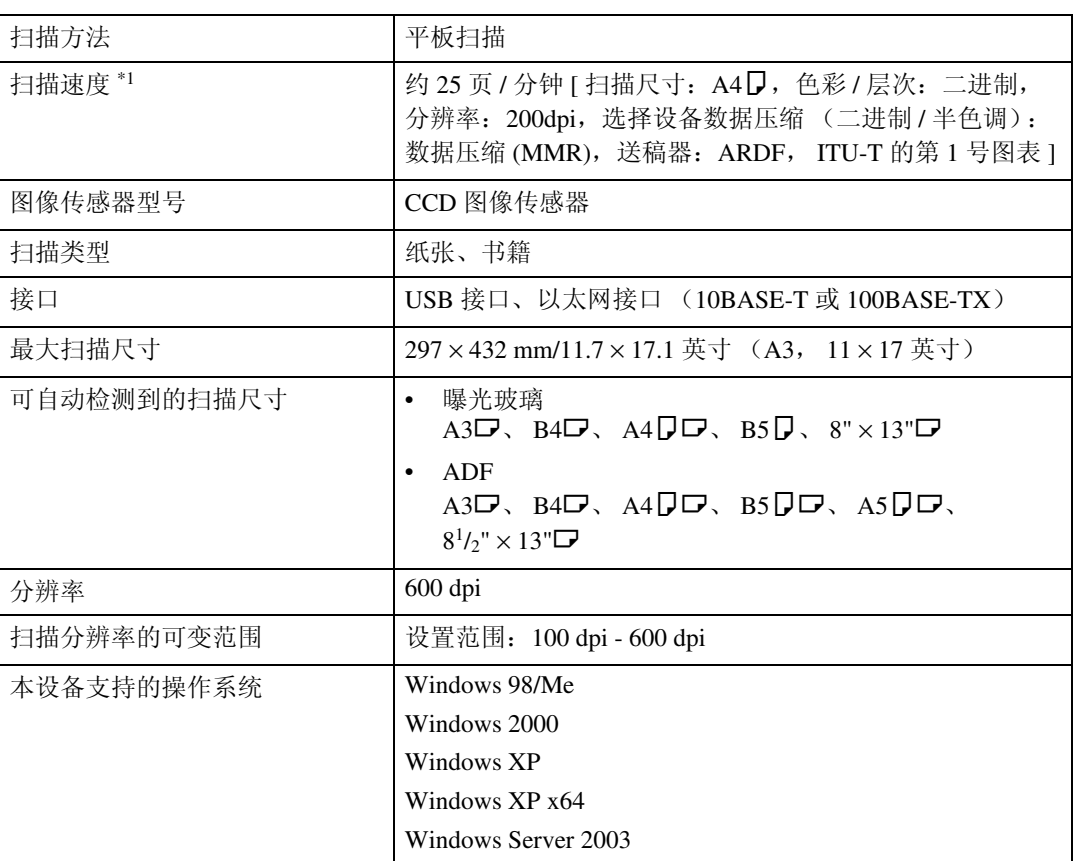

<span id="page-59-1"></span>\*1 扫描速度因设备操作条件、计算机 (规格、网络流量和软件等)和原稿类型而异。

## <span id="page-60-0"></span>索引

#### A

安装 , [46](#page-51-2)

#### B

标准 TCP/IP 端口, [22](#page-27-2)

#### C

操作系统, [53](#page-58-3) 错误记录 , [38](#page-43-1)

#### D

打印机功能菜单 , [4](#page-9-1) 打印机属性, PCL, [30](#page-35-2), [31](#page-36-1), [33](#page-38-1) 打印机语言 , [53](#page-58-3) 打印速度 , [53](#page-58-3) 打印,手送台 , [7](#page-12-1), [12](#page-17-2)

#### F

放入原稿, [49](#page-54-0) 放在曝光玻璃上, [48](#page-53-0) 放置原稿 , [47](#page-52-3), [48](#page-53-0) 分辨率 , [53](#page-58-3) 分辨率与文件大小之间的关系 , [52](#page-57-2)

#### G

规格 , [53](#page-58-4)

#### H

厚纸, [12](#page-17-2)

#### J

IPP 端口 , [23](#page-28-1) 将原稿放入自动送稿器 (ARDF), [49](#page-54-0) 接口, [53](#page-58-3)

#### K

控制键 , [3](#page-8-1) 控制面板, [4](#page-9-1)

#### L

LPR 端口,  $22$ 

#### N

内存 , [53](#page-58-3)

#### Q

取消作业 , [36](#page-41-3)

#### R

如何阅读本手册 , [1](#page-6-2)

#### S

扫描原稿 , [51](#page-56-2) 设定纸张尺寸, [9](#page-14-2) 设置原稿 , [47](#page-52-4) 使用 TWAIN 扫描仪时 , [52](#page-57-3) 使用 USB 安装 DDST 或 PCL 打印机驱动 程序 , [26](#page-31-3) 手送台 , [7,](#page-12-1) [9](#page-14-2)

#### T

TCP/IP Port Type P10001, [21](#page-26-3) TWAIN, [46](#page-51-2)

#### W

Windows, [36](#page-41-3) Windows 2000, [31](#page-36-1) Windows 98/Me, [30](#page-35-2) Windows Server 2003, [33](#page-38-1) Windows XP, [33](#page-38-1) 网络电缆, [53](#page-58-3) 网络协议 , [53](#page-58-3)

#### X

显示面板, [2](#page-7-1) 信封 , [12](#page-17-2)

### Z

装订, [41](#page-46-2) 自定义尺寸纸张 , [7](#page-12-1) 自动分页 , [39](#page-44-1) 自设定纸张尺寸 , [11](#page-16-2)

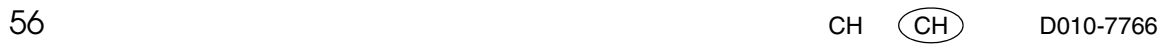

根据 IEC 60417 要求,本设备使用以下主电源开关符号:

a 表示电源打开。

b 表示电源关闭。

c 表示待机。

商标

Microsoft®、 Windows® 和 Windows NT® 是 Microsoft Corporation 在美国和 / 或其它国家的注册商标。

Acrobat® 是 Adobe Systems Incorporated 的注册商标。

PCL® 是 Hewlett-Packard 公司的注册商标。

UPnP 是 UPnP Implementers Corporation 的商标。

本手册涉及的其他产品名称只用作识别目的,可能分别是相应公司的商标。这些标记的任何权利均不归 我们所有。

Windows 操作系统的正规名称如下:

Windows® 98 的产品名称如下:

Microsoft® Windows® 98

Microsoft® Windows® 98 Second Edition

Windows® Me 的产品名称为 Microsoft® Windows® Millennium Edition (Windows Me)

Windows® 2000 的产品名称如下:

Microsoft® Windows® 2000 Advanced Server

Microsoft® Windows® 2000 Server

Microsoft® Windows® 2000 Professional

Windows® XP 的产品名称如下:

Microsoft® Windows® XP Professional

Microsoft® Windows® XP Home Edition

Microsoft® Windows® XP Professional x64 Edition

Windows Server® 2003 的产品名称如下:

Microsoft® Windows Server® 2003 Standard Edition

Microsoft® Windows Server® 2003 Enterprise Edition

Microsoft® Windows Server® 2003 Web Edition

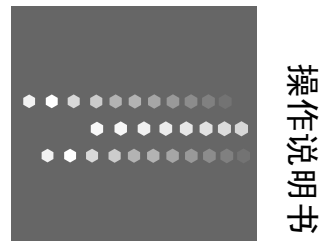

打印机 /

扫描仪参考

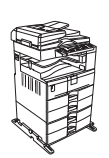

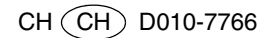